# Workshop – Parameter Study, Global Optimization with <sup>a</sup> Latin Hypercube Design

AN MSC NASTRAN MACHINE LEARNING WEB APP TUTORIAL

Questions? Email: christian@ the-engineering-lab.com

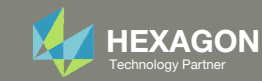

## Goal: Perform <sup>a</sup> global optimization using a Latin Hypercube design

- 1. Use a Latin Hypercube design to set different initial values of the design variables of an existing SOL 200 input deck
- 2.Perform an optimization for each sample
- 3.Compare the final objective of each optimization to identify the global optimal result
- 4.Create plots for the frequency response and objective histories

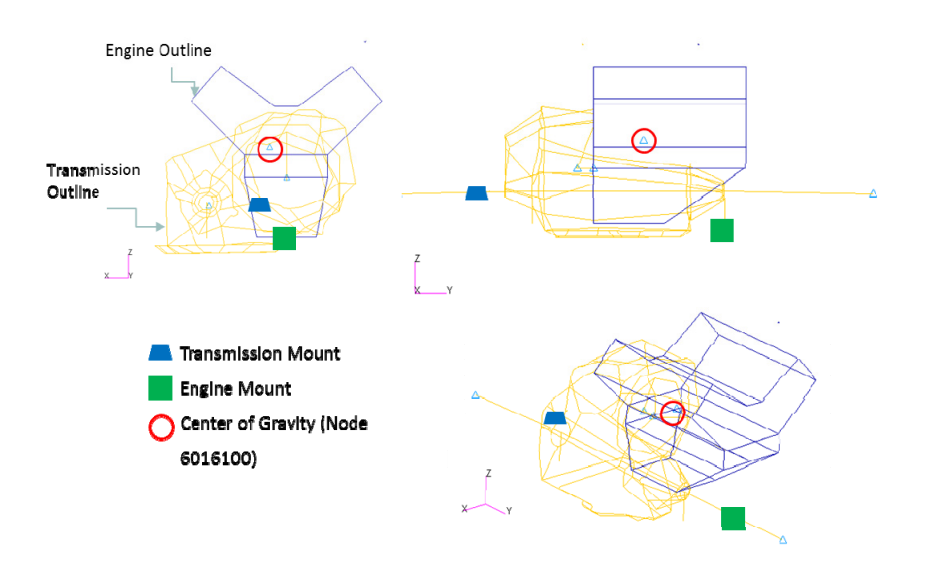

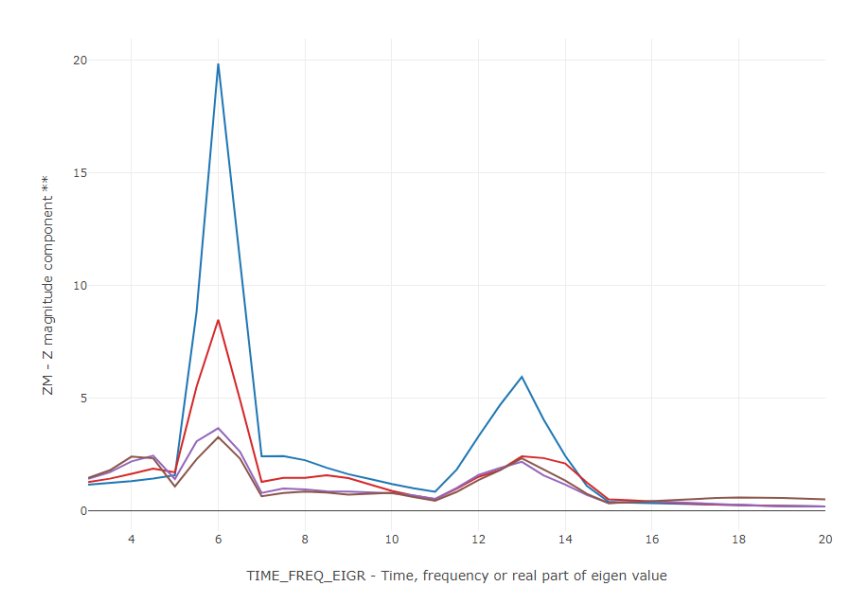

NODAL/ACCELERATION CPLX

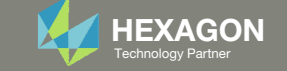

## Details of the Structural Model

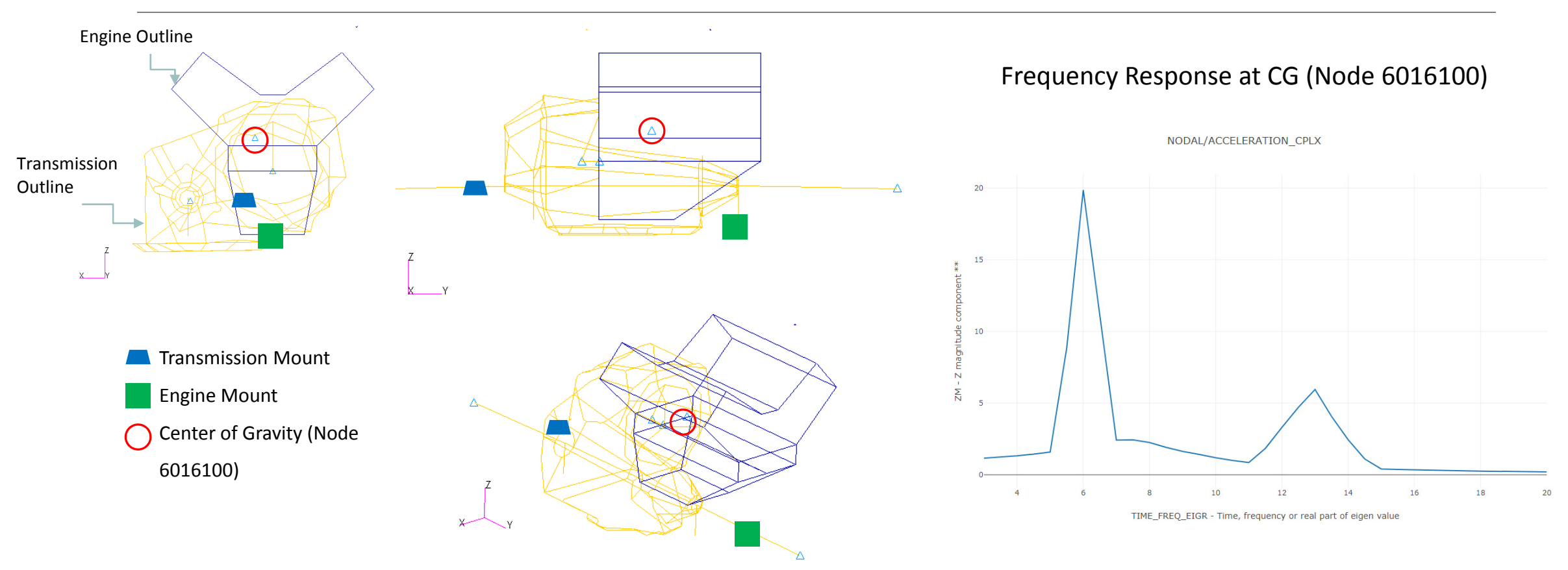

Reference: Zhang, Shenghua & Yu, Xiaoming & Johnson, Erwin. (2003). A Practical Global Optimization Procedure. 10.2514/6.2003‐1671.

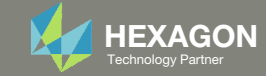

## Problem Statement

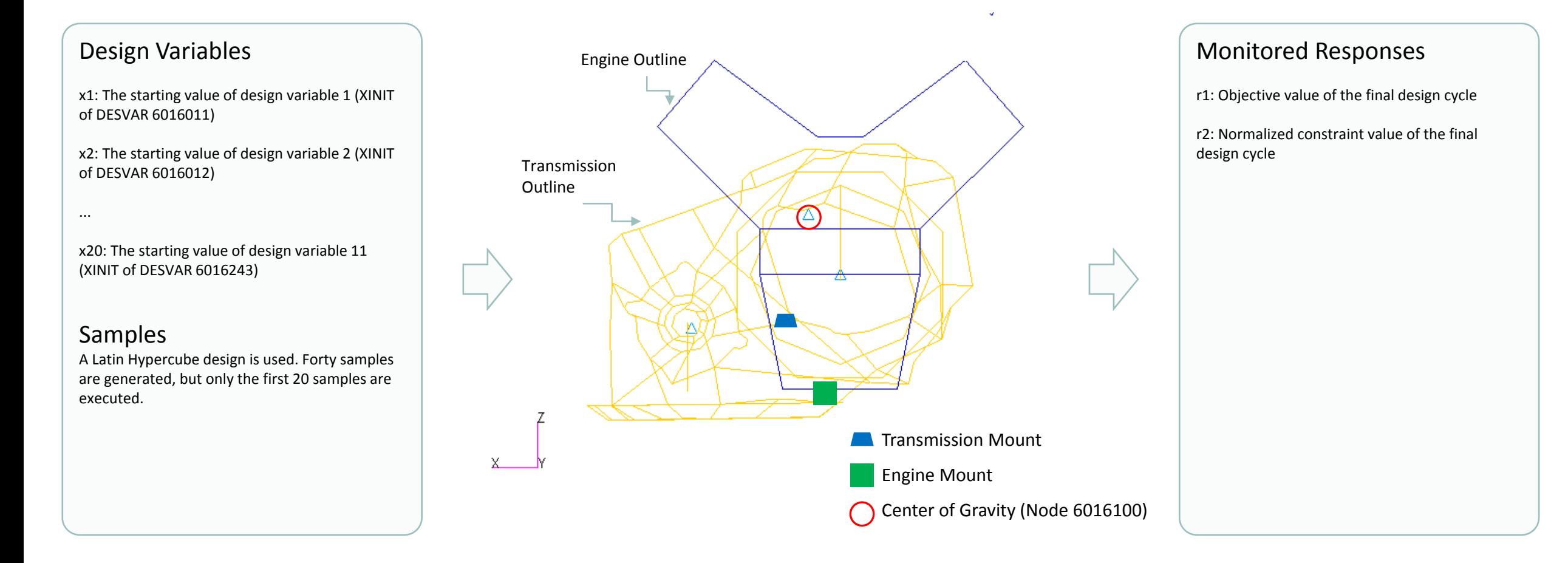

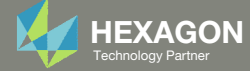

## More Information Available in the Appendix

The Appendix includes information regarding the following:

- Response Configuration
	- Use FINAL response: Yes, No or blank
- Equivalent Global Optimization
- How to import and edit previous parameter studies

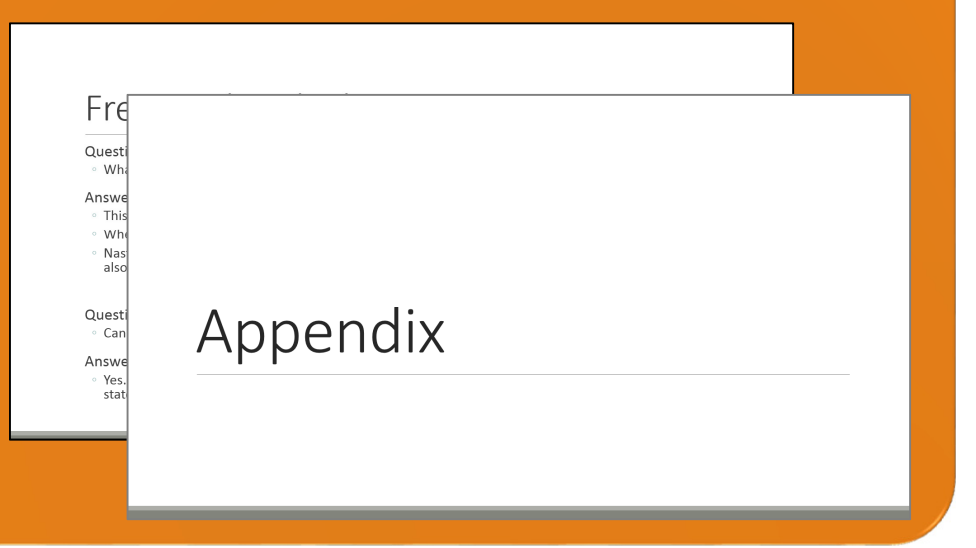

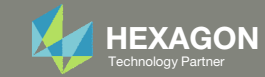

### Contact me

- Nastran SOL 200 training
- Nastran SOL 200 questions
- Structural or mechanical optimization questions
- Access to the SOL 200 Web App

christian@ the-engineering-lab.com

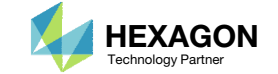

# Tutorial

Questions? Email: christian@ the-engineering-lab.com Hexagon 7 Technology Partners Partners Partners Partners Par

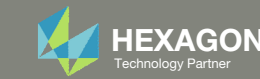

## Tutorial Overview

- 1.Start with <sup>a</sup> .bdf or .dat file
- 2. Use the SOL 200 Web App to:
	- Select parameters and configure multiple BDF configurations
	- Select responses to monitor
	- Use MSC Nastran to run each BDF configuration
- 3.Review the monitored responses

#### **Special Topics Covered**

**Equivalent Global Optimization** ‐ MSC Nastran SOL 200 has <sup>a</sup> capability to perform Global Optimization. This tutorial describes <sup>a</sup> procedure to configure multiple local optimizations, track responses and determine global optimal designs. A Maximin Latin Hypercube design is used to configure different initial values for the design variables, and <sup>a</sup> local optimization is performed for each configuration, or sample. Ultimately, this procedure is comparable to Global Optimization.

**Automatic Response Extraction** – Often responses are manually or automatically extracted from the F06 file. This becomes challenging when extracting responses from multiple F06 files. This tutorial highlights the web app's ability to automatically extract responses from multiple H5 files with minimal user effort.

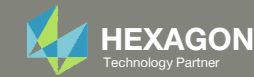

## SOL 200 Web App Capabilities

#### Compatibility

- Google Chrome, Mozilla Firefox or Microsoft Edge
- Windows and Red Hat Linux

• Installable on <sup>a</sup> company laptop, workstation or server. All data remains within your company.

The Post‐processor Web App and HDF5 Explorer are free to MSC Nastran users.

#### Benefits

entries.

- REAL TIME error detection. 200+error validations.
- REALT TIME creation of bulk data
- Web browser accessible
- Free Post‐processor web apps
	- +80 tutorials

### Web Apps

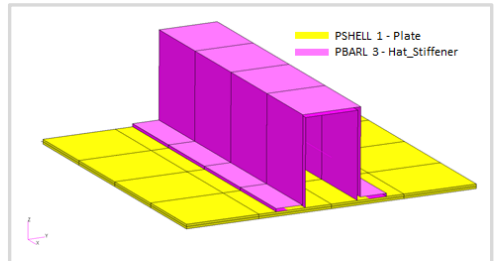

**Web Apps for MSC Nastran SOL 200** Pre/post for MSC Nastran SOL 200. Support for size, topology, topometry, topography, multi‐model optimization.

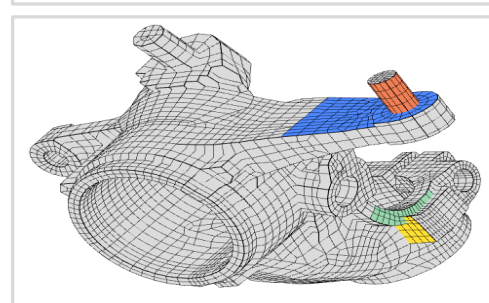

**Shape Optimization Web App** Use <sup>a</sup> web application to configure and perform shape optimization.

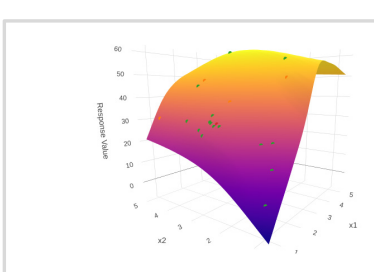

**Machine Learning Web App** Bayesian Optimization for nonlinear response optimization (SOL 400)

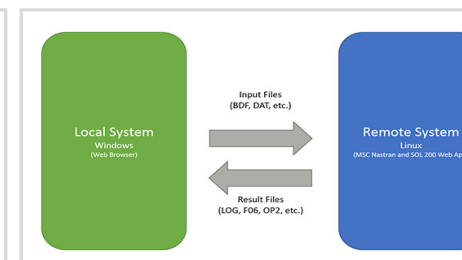

**Remote Execution Web App** Run MSC Nastran jobs on remote Linux or Windows systems available on the local network

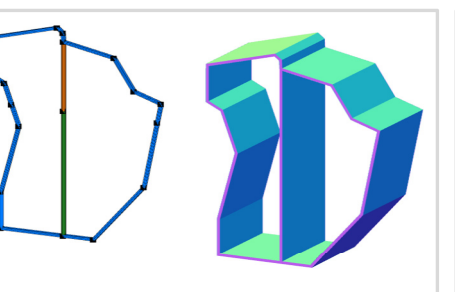

**PBMSECT Web App** Generate PBMSECT and PBRSECT entries graphically

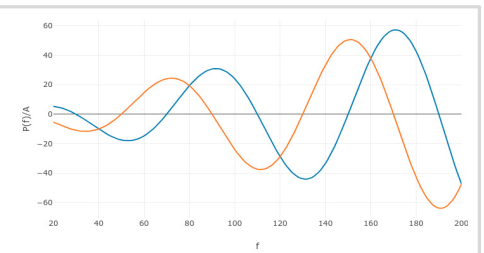

**Dynamic Loads Web App** Generate RLOAD1, RLOAD2 and DLOAD entries graphically

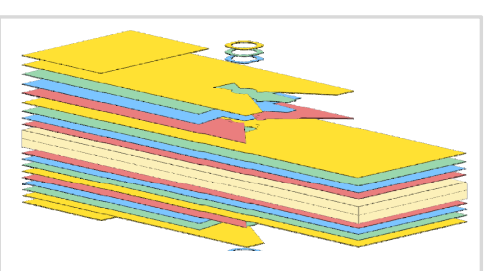

**Ply Shape Optimization Web App** Optimize composite ply drop‐off locations, and generate new PCOMPG entries

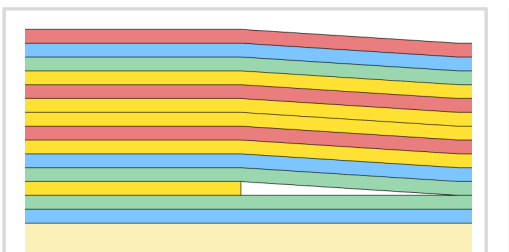

**Stacking Sequence Web App** Optimize the stacking sequence of composite laminate plies

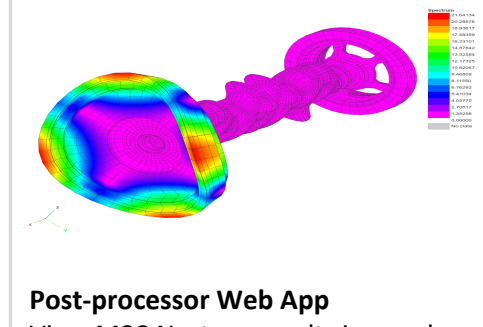

View MSC Nastran results in <sup>a</sup> web browser on Windows and Linux

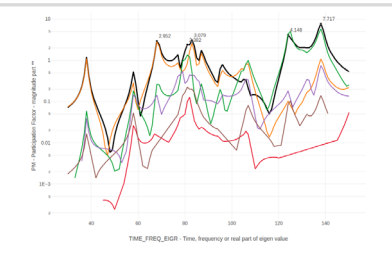

**HDF5 Explorer Web App** Create graphs (XY plots) using data from the H5 file

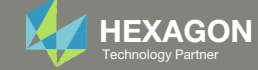

## Before Starting

 Ensure the Downloads directory is empty in order to prevent confusion with other files

- Throughout this workshop, you will be working with multiple file types and directories such as:
	- .bdf/.dat
	- nastran\_working\_directory
	- .f06, .log, .pch, .h5, etc.
- To minimize confusion with files and folders, it is encouraged to start with <sup>a</sup> clean directory.

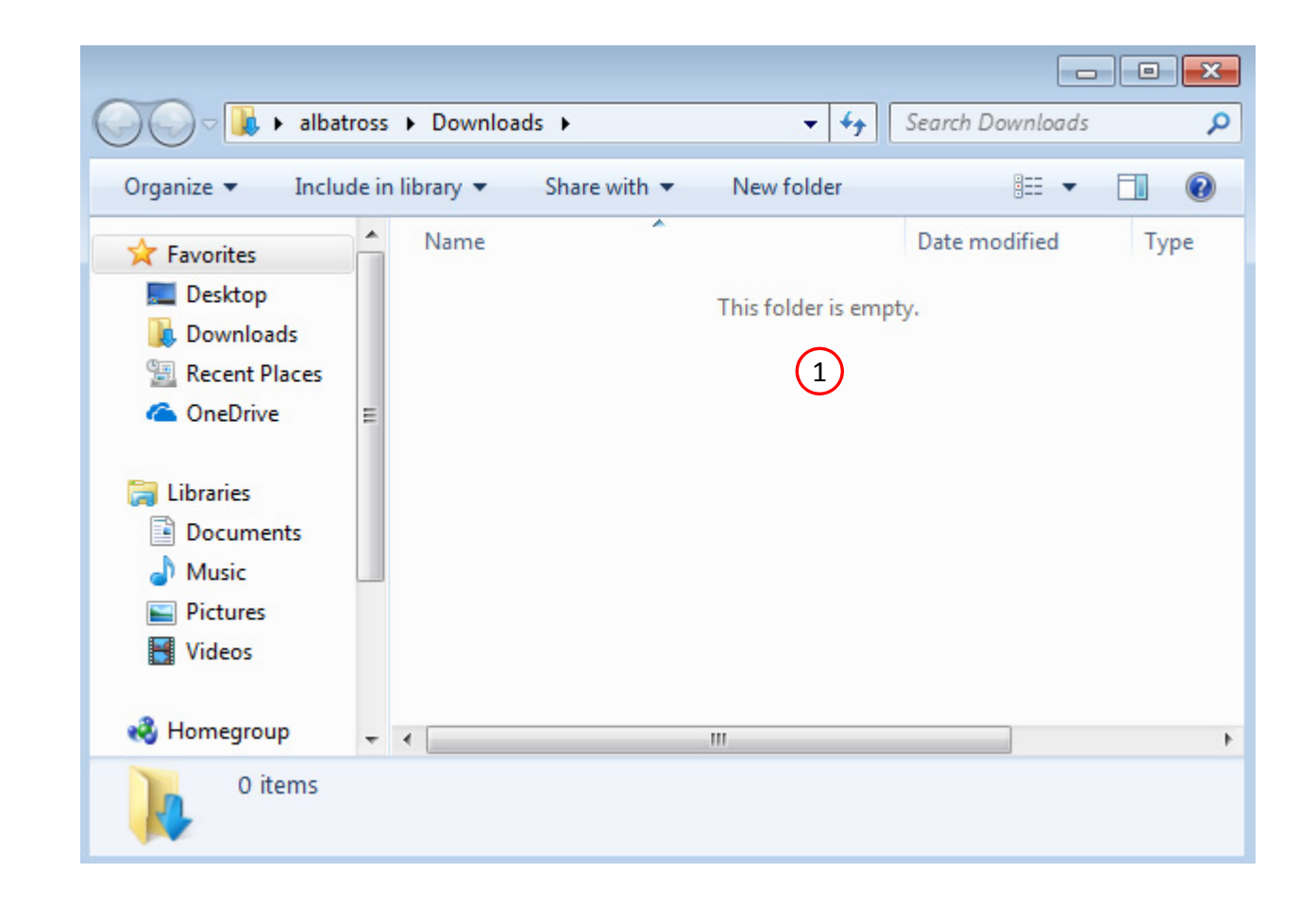

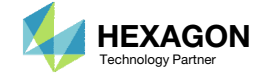

The Engineering Lab

## Go to the User's Guide

Click on the indicated link

• The necessary BDF files for this tutorial are available in the Tutorials

### Select a web app to begin Before After Optimization for SOL 200 Multi Model Optimization Machine Learning | Parameter **HDF5 Explorer** Viewer Study **Tutorials and User's Guide**  $\blacksquare$  section of the User's Guide.  $\blacksquare$ Full list of web apps

SOL 200 Web App

Questions? Email: christian@ the-engineering-lab.com  $\blacksquare$  HEXAGON Technology Partner 11

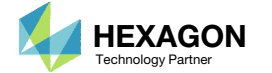

## Obtain Starting Files

- 1.Find the indicated example
- Click Link
- The starting file has been downloaded

• When starting the procedure, all the necessary BDF, or DAT, files must be collected and uploaded together. Relevant INCLUDE files must also be collected and uploaded.

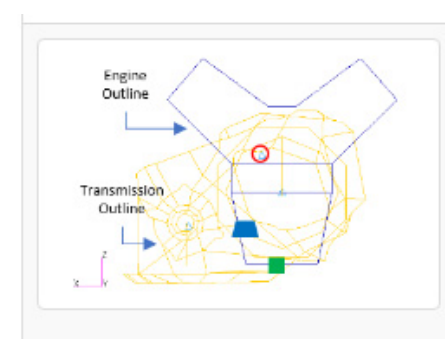

#### Parameter Study, Global Optimization with a Maximin Latin Hypercube Design

Consider the optimization of a generic engine model that represents a V6 engine and automatic transmission as well as other components such as engine mount, transmission mount, crankshaft, drive axles, and flywheel. The Parameter Study web app is used to configure multiple local optimizations, each with different initial values for the variables, and MSC Nastran is used to perform each optimization. Frequency response plots are created afterward. The process of performing multiple local optimizations, then taking the best, or optimal, design is known as Global Optimization.

2 **Starting Files: Link** Solution BDF Files: Link

1

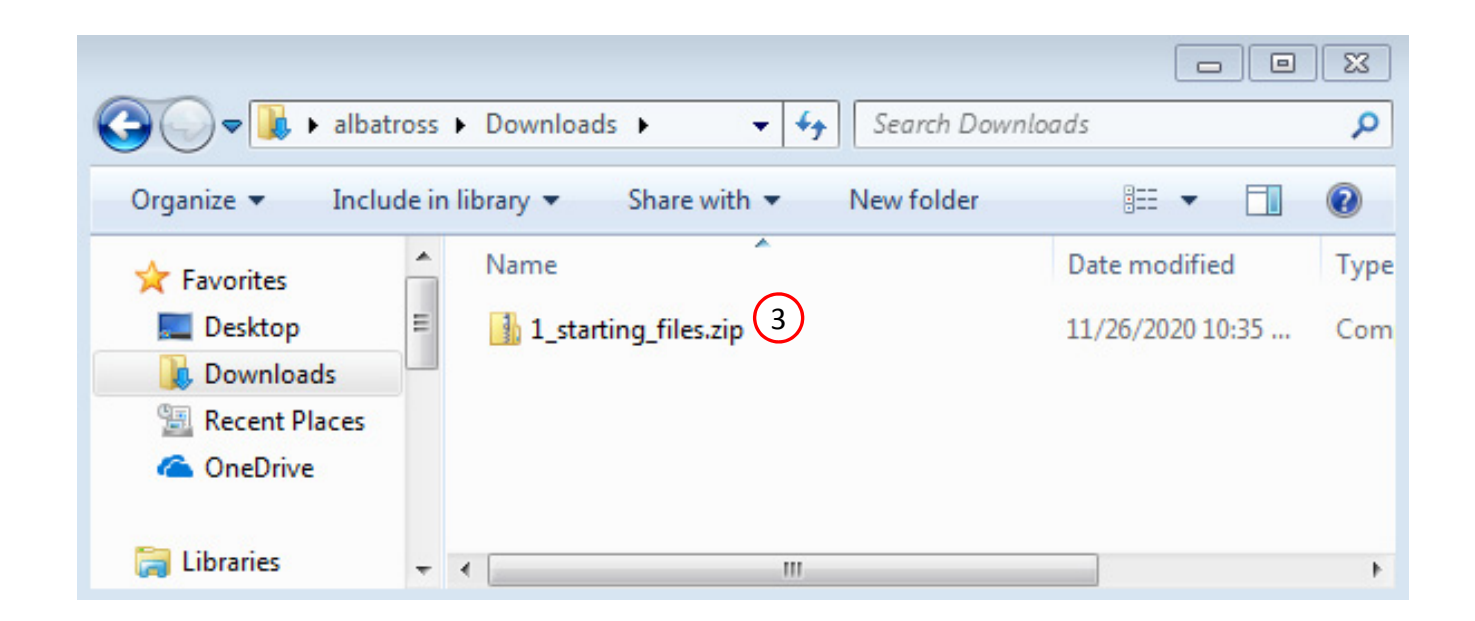

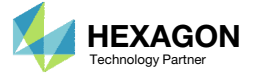

## Obtain Starting **Files**

- Right click on the zip file
- . Select Extract All...
- Click Extract
- The starting files are now available in a folder
- The starting files for this tutorial are contained in <sup>a</sup> ZIP file and must be extracted as shown.

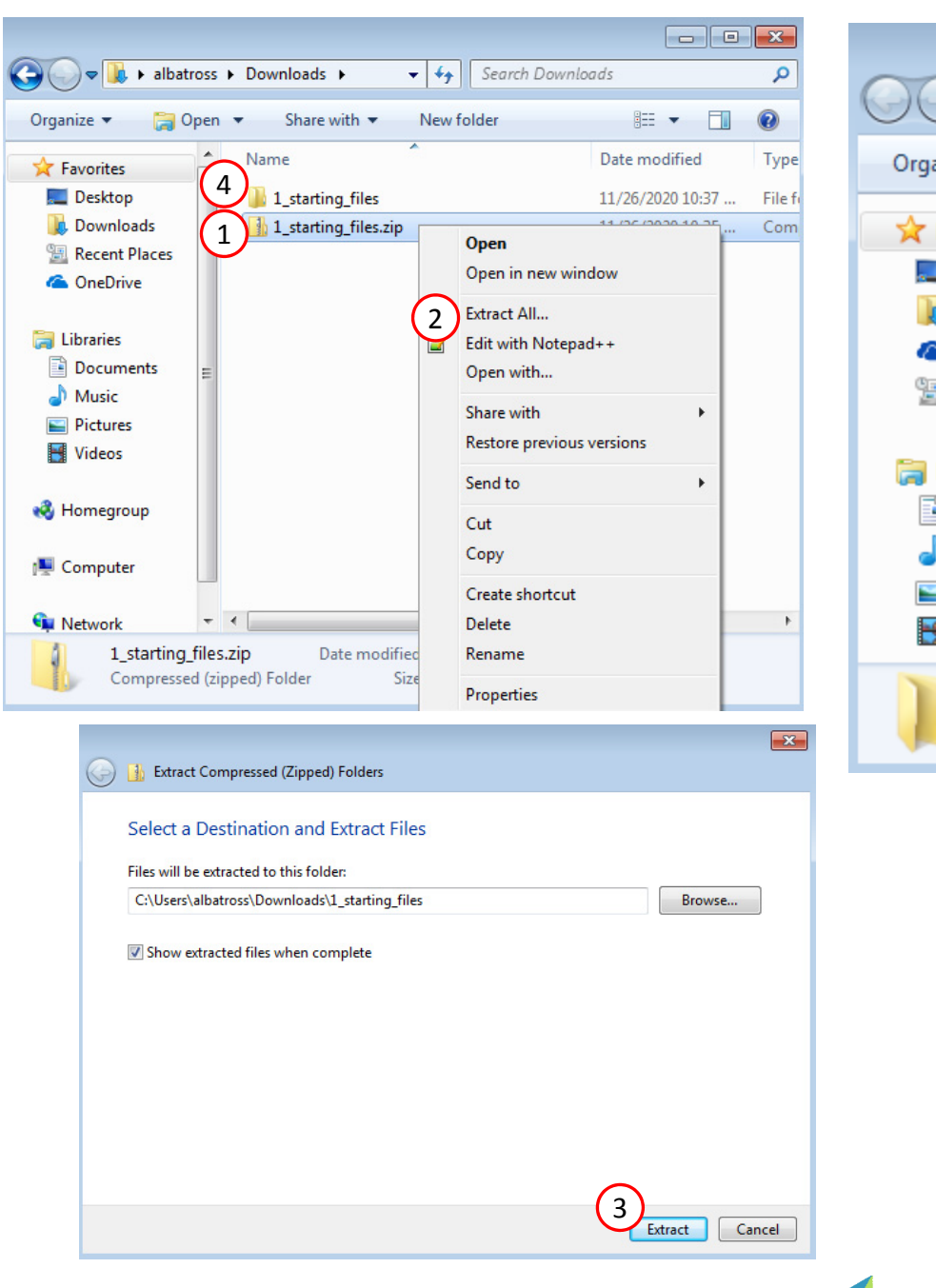

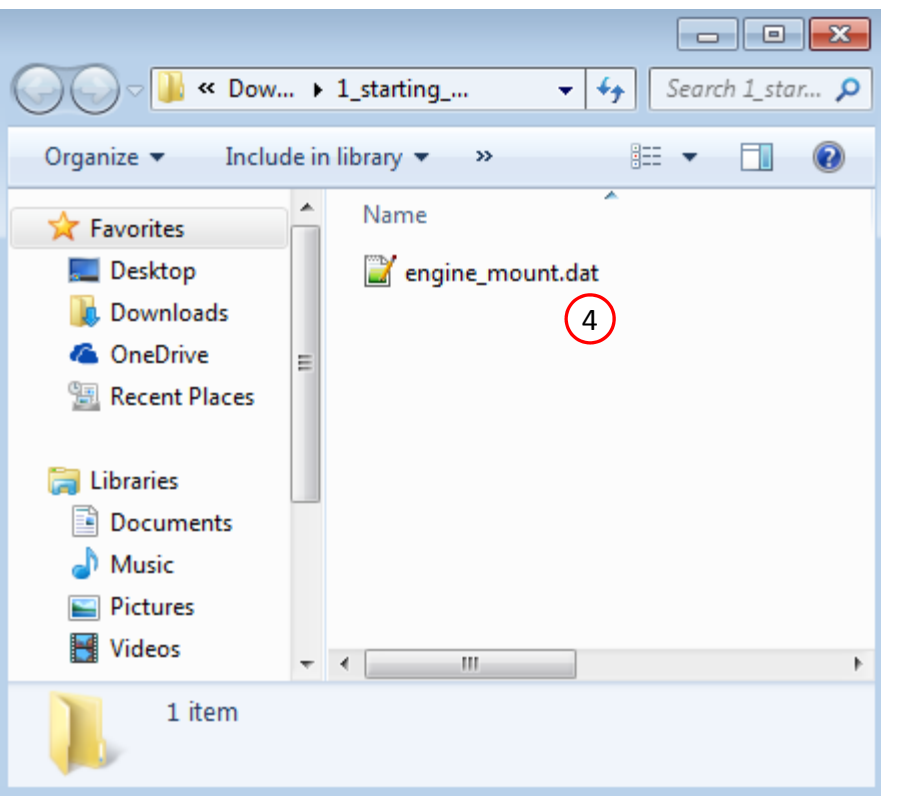

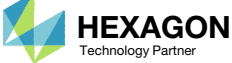

## Create the Starting H5 File

1

**MSC Nastra** 

A starting H5 file must be created. This H5 file will be used to configure the responses later on.

- 1. Double click the MSC Nastran desktop shortcut
- 2. Navigate to the directory named 1 starting files
- Select the indicated file
- 4. Click Open
- 5. Click Run
- 6. The starting H5 file is created

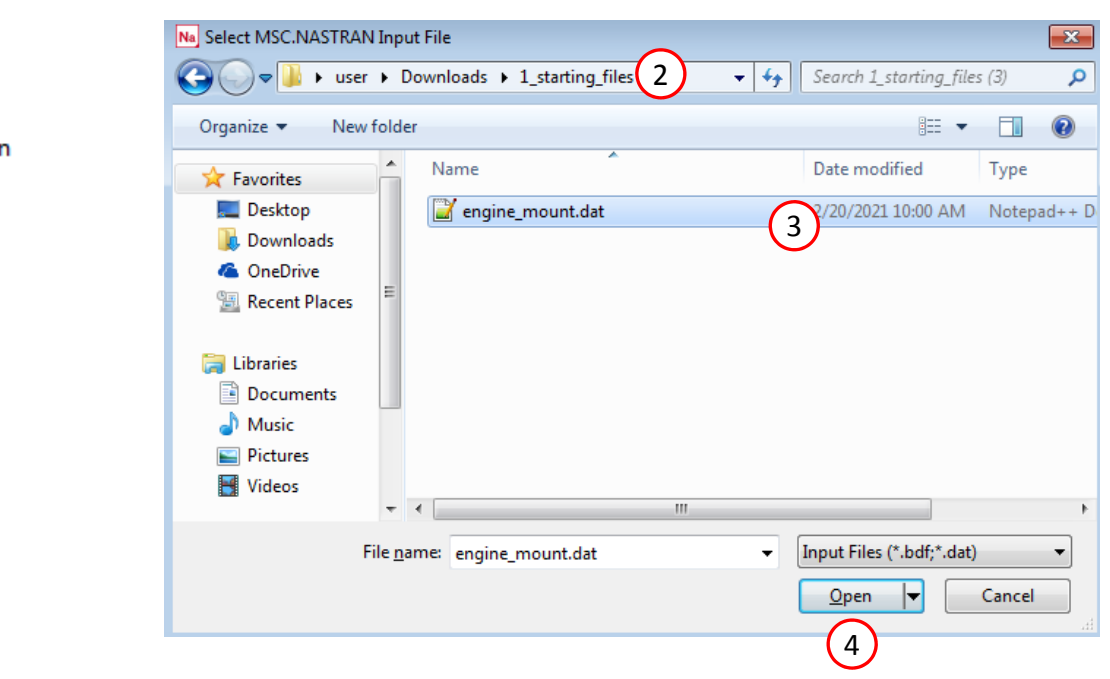

MSC/NASTRAN Command Information  $\overline{\mathbf{x}}$ MSC/NASTRAN Input File C:\Users\user\Downloads\1\_starting\_files (3)\engine\_mount.dat File... Optional keywords Run Cancel Clear 5

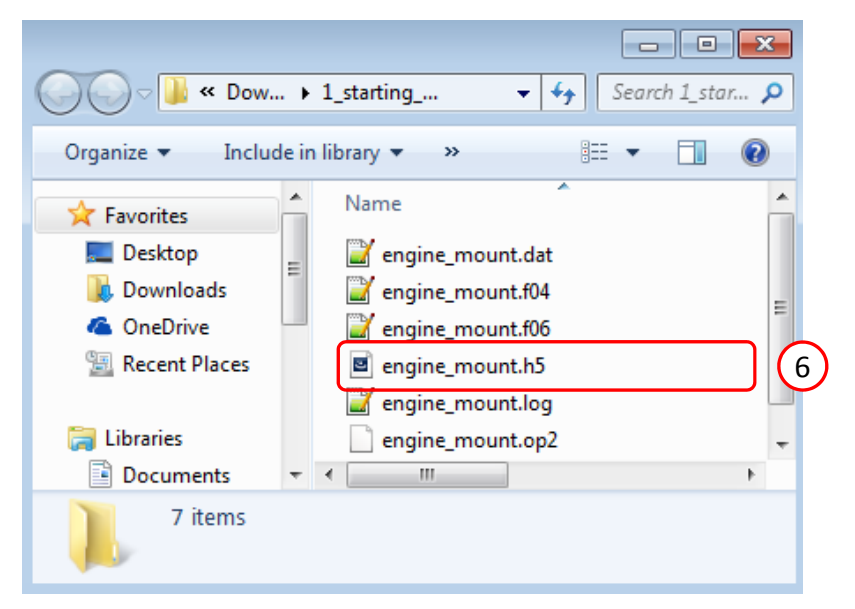

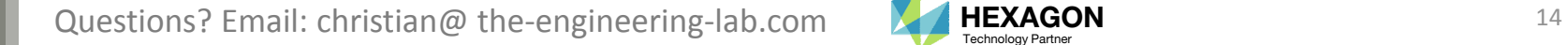

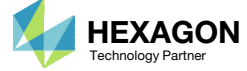

## Use the same MSC Nastran version throughout this exercise

The following applies if you have multiple versions of MSC Nastran installed.

To ensure compatibility, use the same MSC Nastran version throughout this exercise. For example, scenario 1 is OK but scenario 2 is NOT OK.

- Scenario 1 ‐ OK
	- MSC Nastran 2021 is used to create the starting H5 file.
	- MSC Nastran 2021 is used for each run during Machine Learning or Parameter study.
- Scenario 2 NOT OK
	- MSC Nastran 2018.2 is used to create the starting H5 file.
	- MSC Nastran 2021 is used for each run during Machine Learning or Parameter study.

Using the same MSC Nastran version is critical for consistent response extraction from the H5 file. A response configured for Nastran version X may not match in Nastran version Y, which leads to unsuccessful response extraction from the H5 files. The goal is to make sure all H5 files generated are from the same MSC Nastran version.

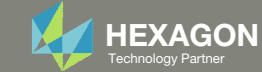

## Open the Correct Page

Click on the indicated link

- • MSC Nastran can perform many optimization types. The SOL 200 Web App includes dedicated web apps for the following:
	- • Optimization for SOL 200 (Size, Topology, Topometry, Topography, Local Optimization, Sensitivity Analysis and Global Optimization)
	- Multi Model Optimization
	- •Machine Learning
- •• The web app also features the HDF5 Explorer, <sup>a</sup> web application to extract results from the H5 file type.

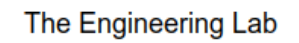

## SOL 200 Web App Select a web app to begin Before 1Optimization for SOL 200 Multi Model Optimization Machine Learning | Parameter **HDF5** Explorer **Viewer** Study **Tutorials and User's Guide** Full list of web apps

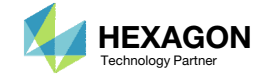

## Select BDF Files

- Click Select files
- **Select the indicated files**
- . Click Open
- Click Upload files

 When starting the procedure, all the necessary BDF, or DAT, files must be collected and uploaded together. Relevant INCLUDE files must also be collected and uploaded.

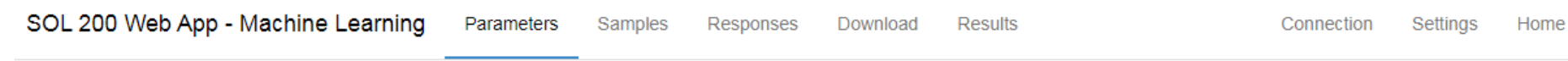

#### **Select BDF Files**

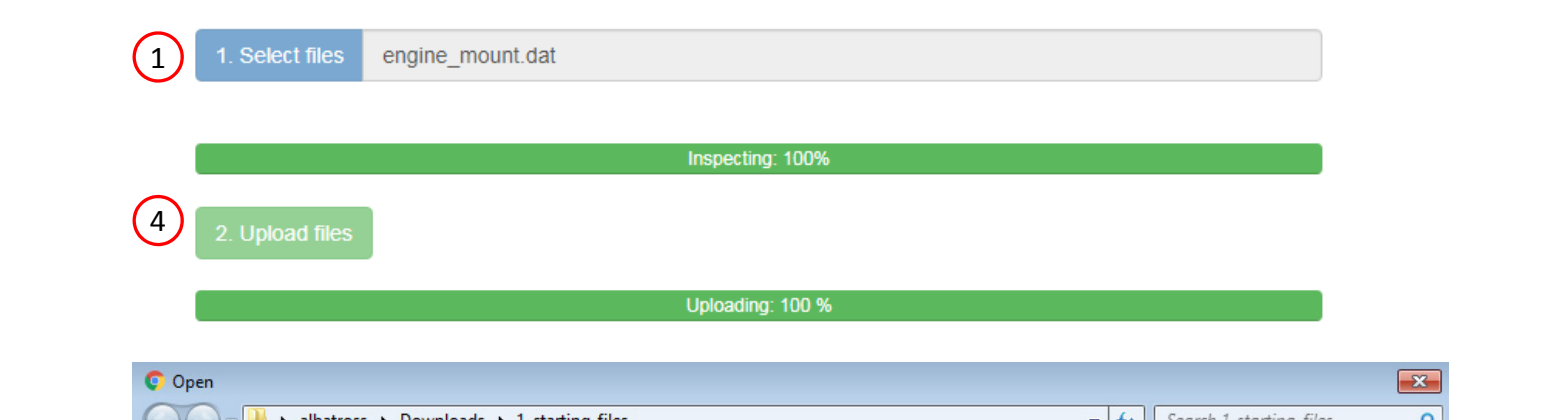

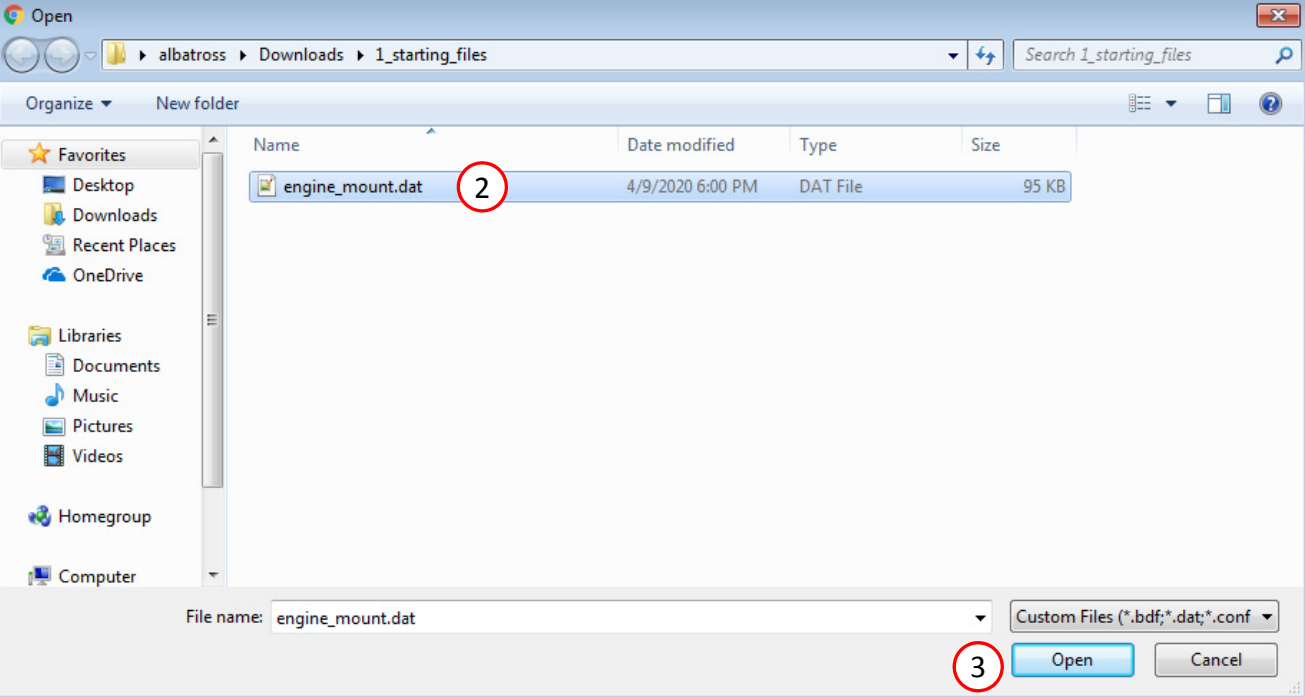

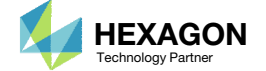

 $\left\langle \cdot \right\rangle$ 

### Parameters

- 1. Set the following fields as parameters
	- x1: The starting value of design variable 1 (XINIT of DESVAR 6016011)
	- x2: The starting value of design variable 2 (XINIT of DESVAR 6016012)
	-
	- x20: The starting value of design variable 11 (XINIT of DESVAR 6016243)
- 2. A parameter has been created for the selected field
- Bulk data entries will always be displayed in the small field format.
- Only fields that have real or integer data entries may be selected as parameters. If the field is blank or contains only characters, the field may not be selected.

#### **Select Parameters**

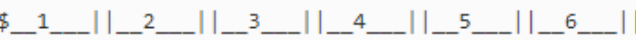

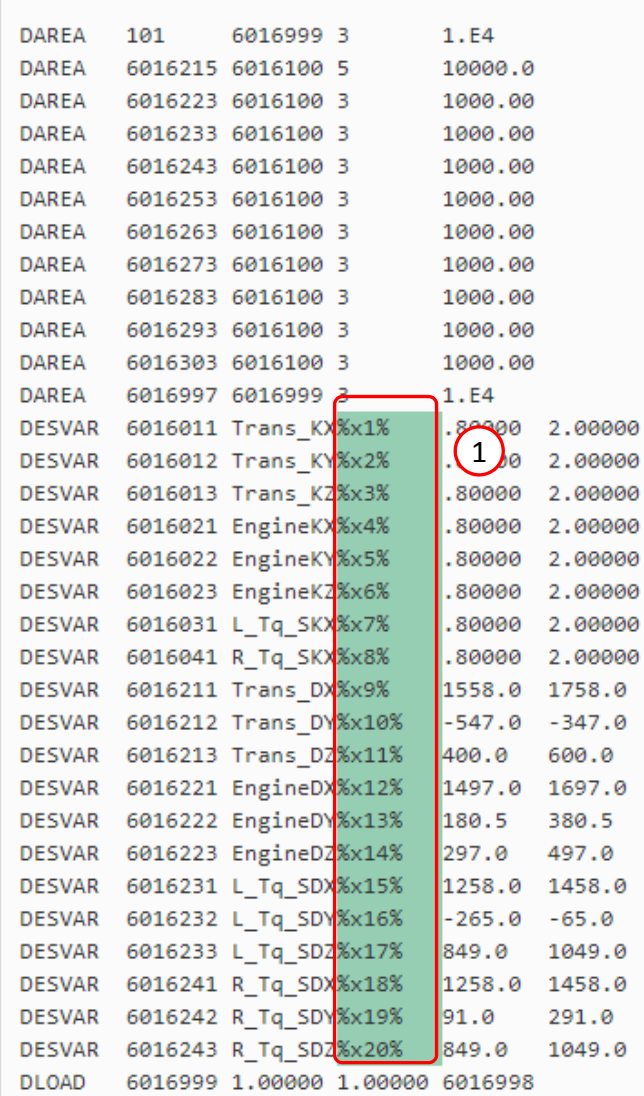

#### **Configure Parameters**

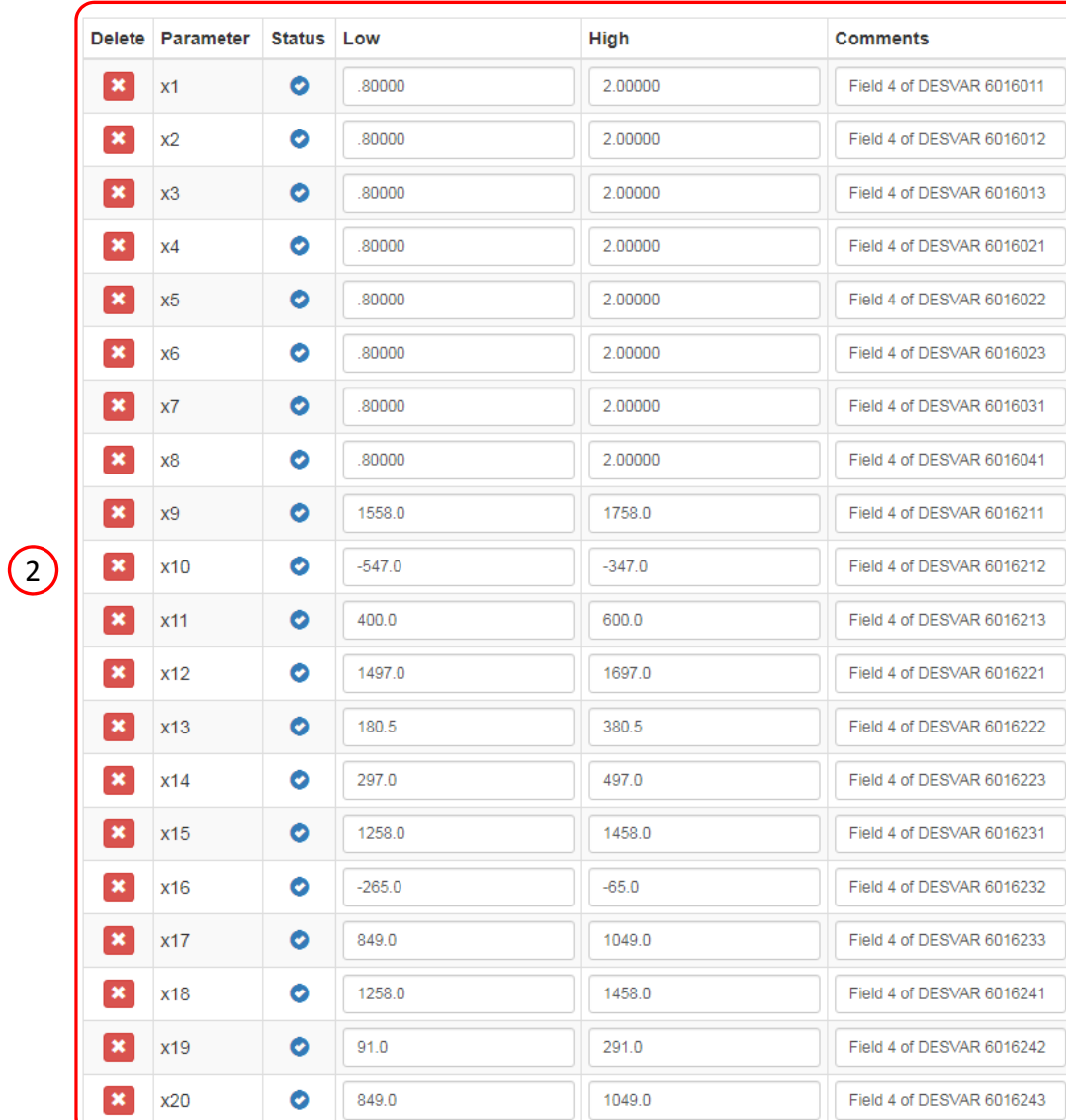

Questions? Email: christian@ the-engineering-lab.com  $\blacksquare$  HEXAGON Technology Partner 18

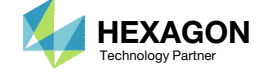

## Samples

Click Samples

- 2. Set the Design as Latin Hypercube, Maximin
- 3. Set the Number of Runs as 40
- 4. Forty samples have been created
- Click + Options
- . Click Export
- A new CSV file named samples.csv has been download

- • The samples were created as follows:
	- 1. A Latin Hypercube design is used to generate 40 samples.
	- 2. An optimization is performed on all 40 samples using the Maximin Distance Criterion to ensure the sampling points are better uniformly distributed across the design space.
- The traditional Latin Hypercube design uses randomization to generate the sampling points. In the interest of reproducibility, the web app uses <sup>a</sup> static and pre‐calculated Latin Hypercube design.

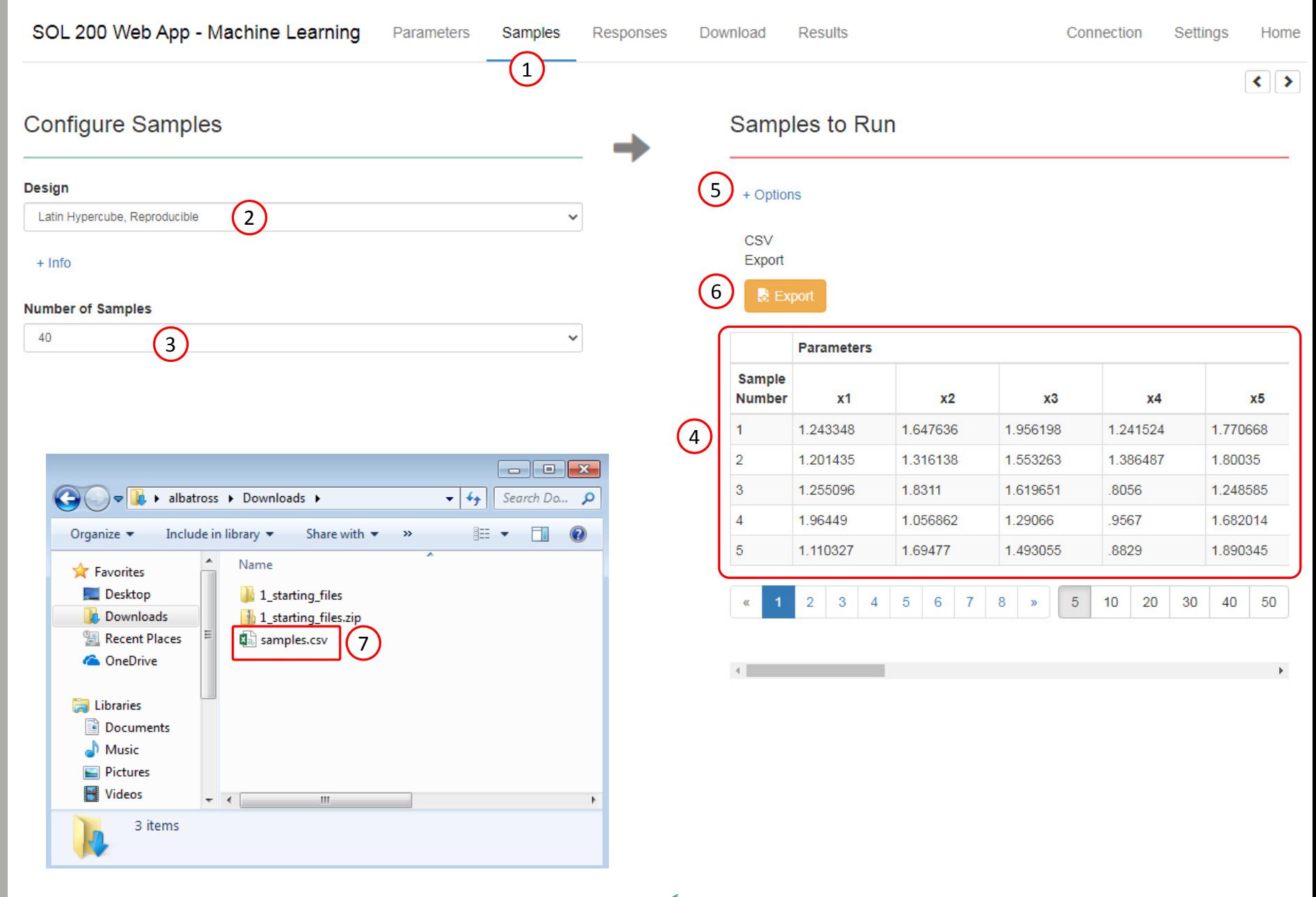

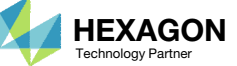

## Samples

- 1. Open the CSV file samples.csv in Excel
- 2. Delete samples 21 through 40, the CSV file should only have samples 1 through 20
- 3. Save the CSV file

- Time or computer resource constraints may limit the number of samples that can be evaluated. For this tutorial, only half of the samples are evaluated.
- Samples 0 and 1‐20 are considered for evaluation. Excel is used to customize the samples. On the next slide, the CSV file is uploaded to the Parameter Study web app.

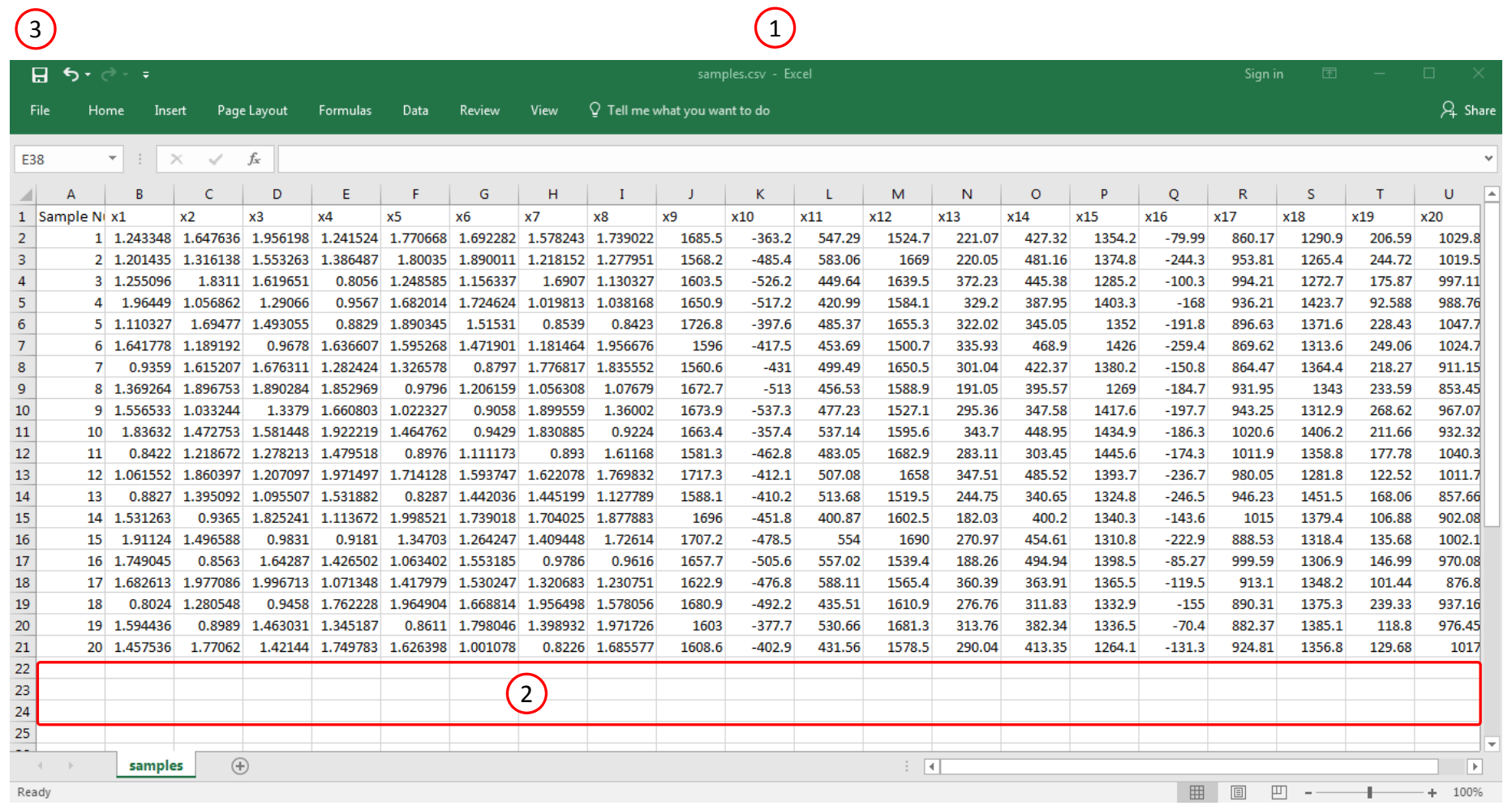

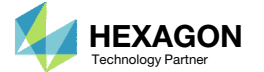

## Samples

- Set the Design as User-defined
- Click Select Files
- 3. Select the CSV file samples.csv
- . Click Open
- Click Import
- The samples from the CSV file have been imported to the web app, the Samples table now has 20 samples
- On import, <sup>a</sup> summary is displayed in the green box. This summary lists each change that has been performed.

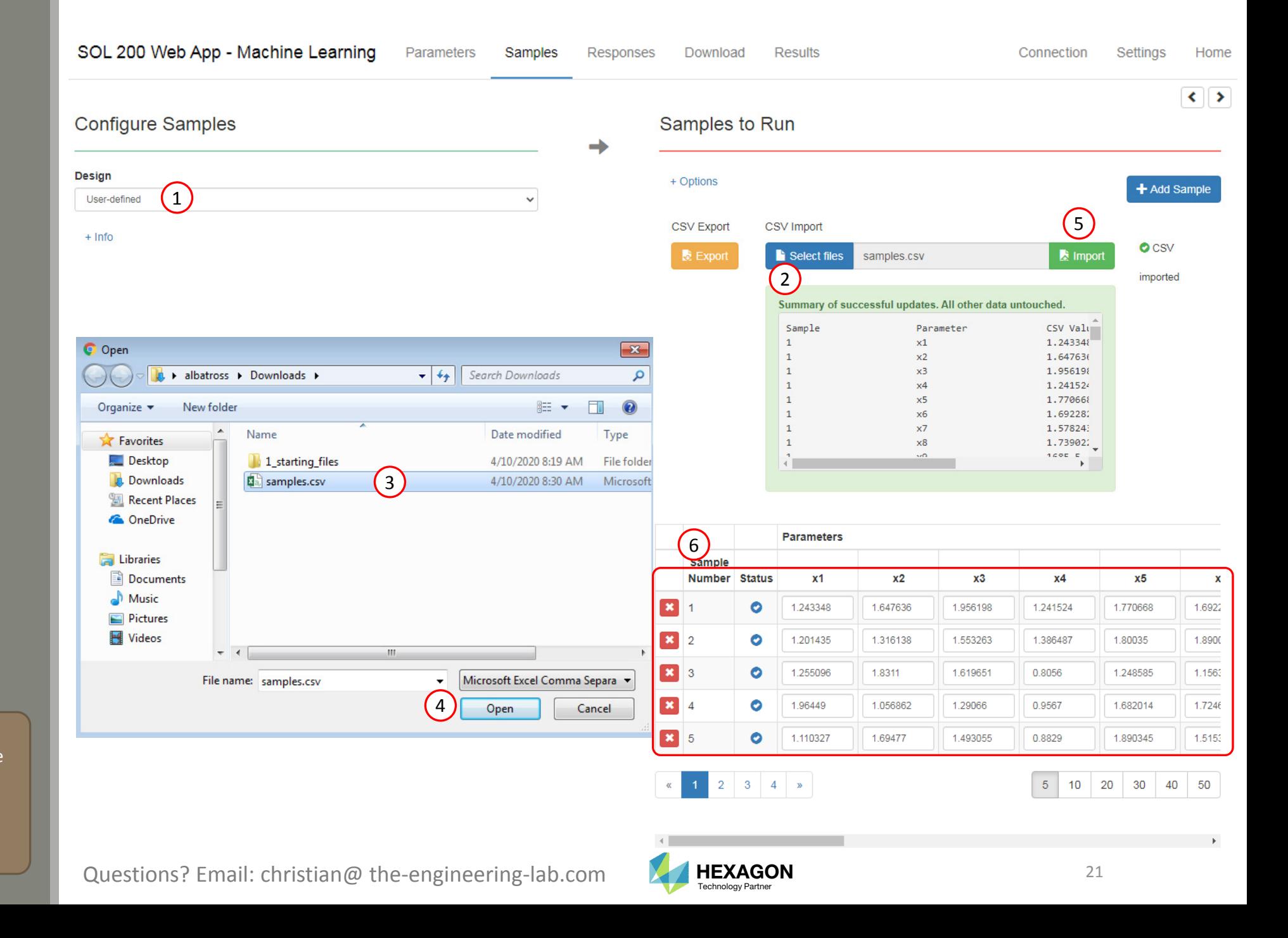

### Responses

- Click Responses
- Click Select files
- Select the indicated file
- . **Click Open**
- Click Upload files
- On this page, the H5 file is uploaded to the web app.

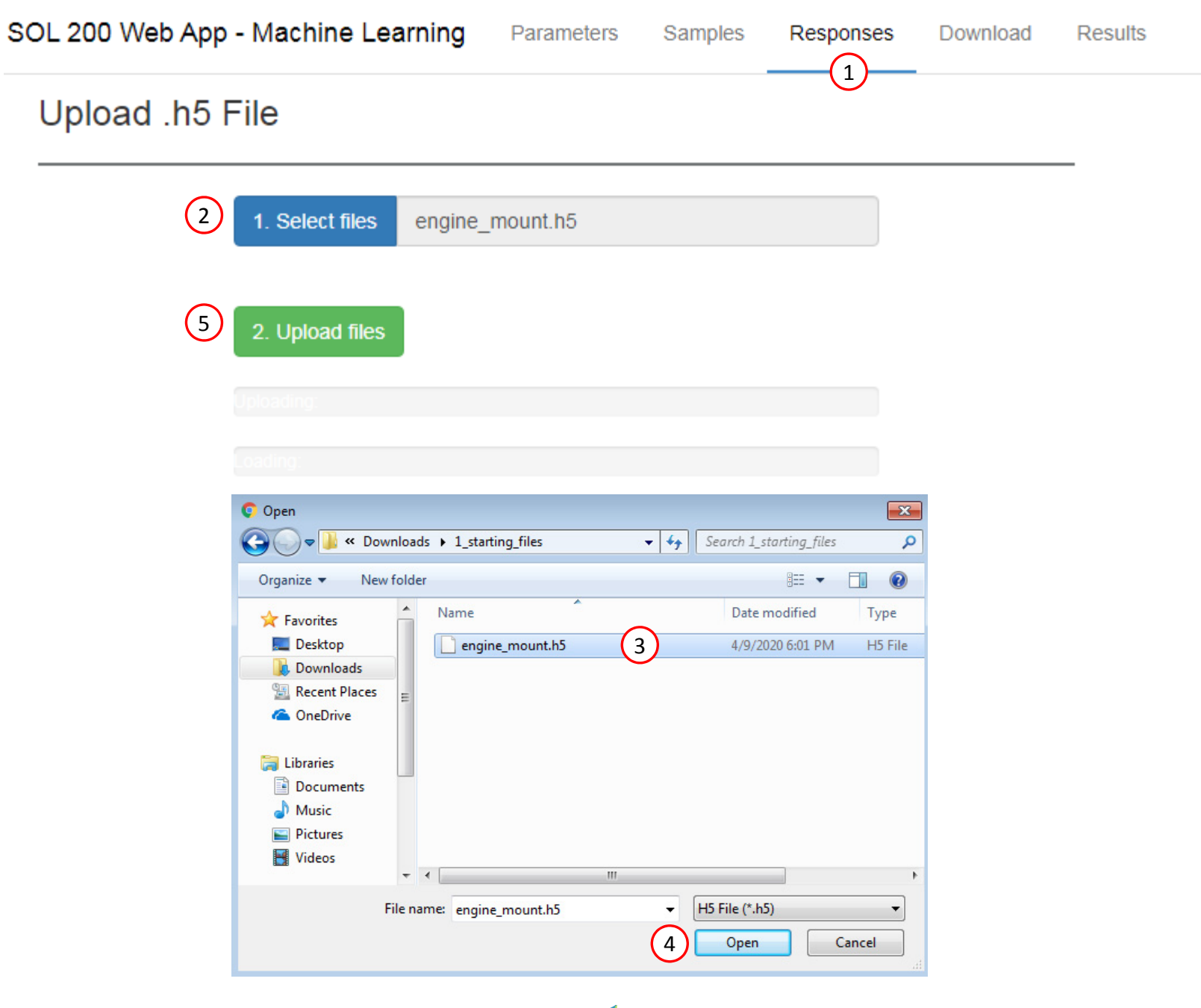

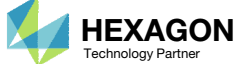

## Adjust the Column Width

1. Optional ‐ Use at your liking the buttons at the top right hand corner to adjust the width of the left and right columns

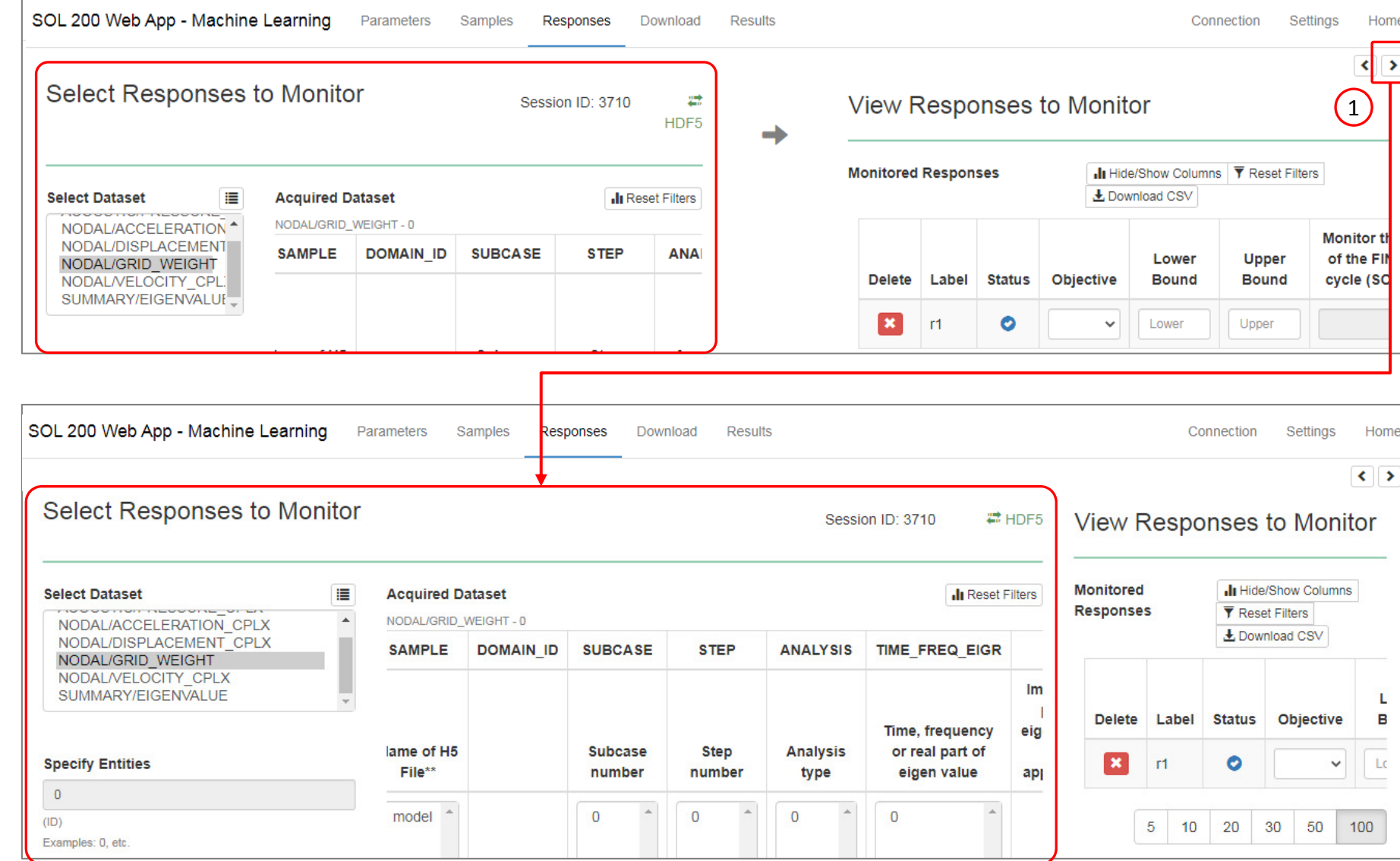

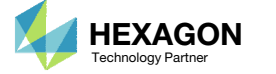

## Select Responses

- 1. Select the following dataset: OPTIMIZATION/OBJECTIVE
- 2. Select the indicated cell, <sup>a</sup> new response r1 is created
- Select the indicated cell, <sup>a</sup> new response r2 is created
- 4. Ensure Yes is set for both responses

- Refer to the Appendix for an explanation on the use of the following:
	- Monitor the response of the FINAL design cycle (SOL 200): Yes

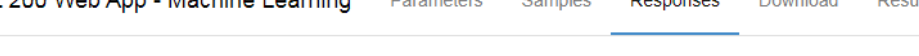

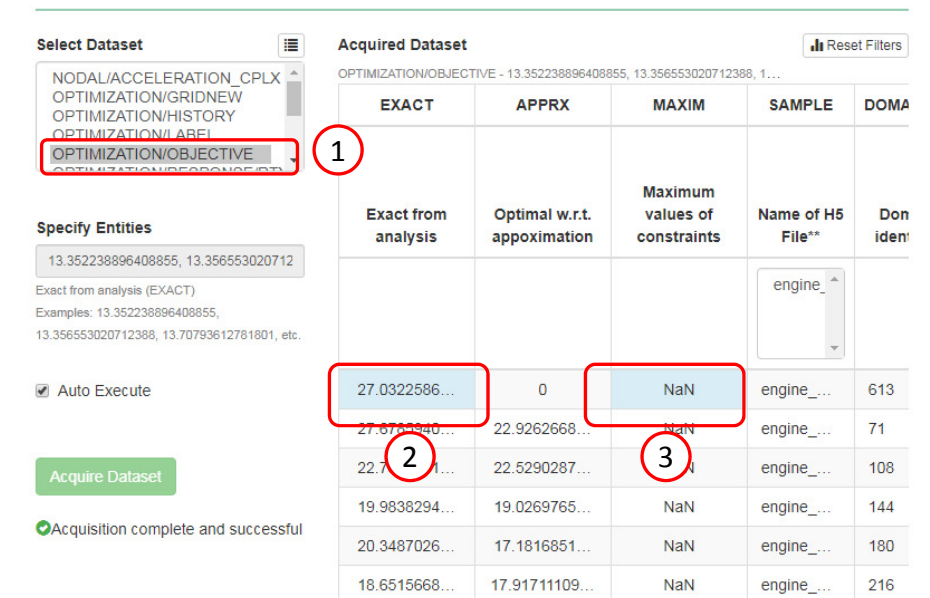

**Select Responses to Monitor** 

View Responses to Monitor **Monitored Responses** Il Hide/Show Columns | ▼ Reset Filters | よDownload CSV Monitor the response Lower Upper of the FINAL design Delete Label Status Objective **Bound Bound** cycle (SOL 200 only) 4 $\mathbf{x}$  $\bullet$  $r1$  $\checkmark$ Lower Upper Yes - Monitor respor  $\vert x \vert$  $r2$ O  $\checkmark$ Lower Upper Yes - Monitor respor  $\sim$  $5 \mid 10 \mid 20 \mid 30 \mid 50 \mid 100$ 

**SOL 200 Web App - Machine Learning** Parameters Samples Responses Download Results

Session ID: 1618 = HDF5

 $\rightarrow$ 

 $\left| \cdot \right|$ 

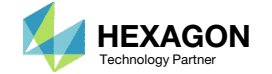

## Download

- Click Download
- Click Download BDF Files

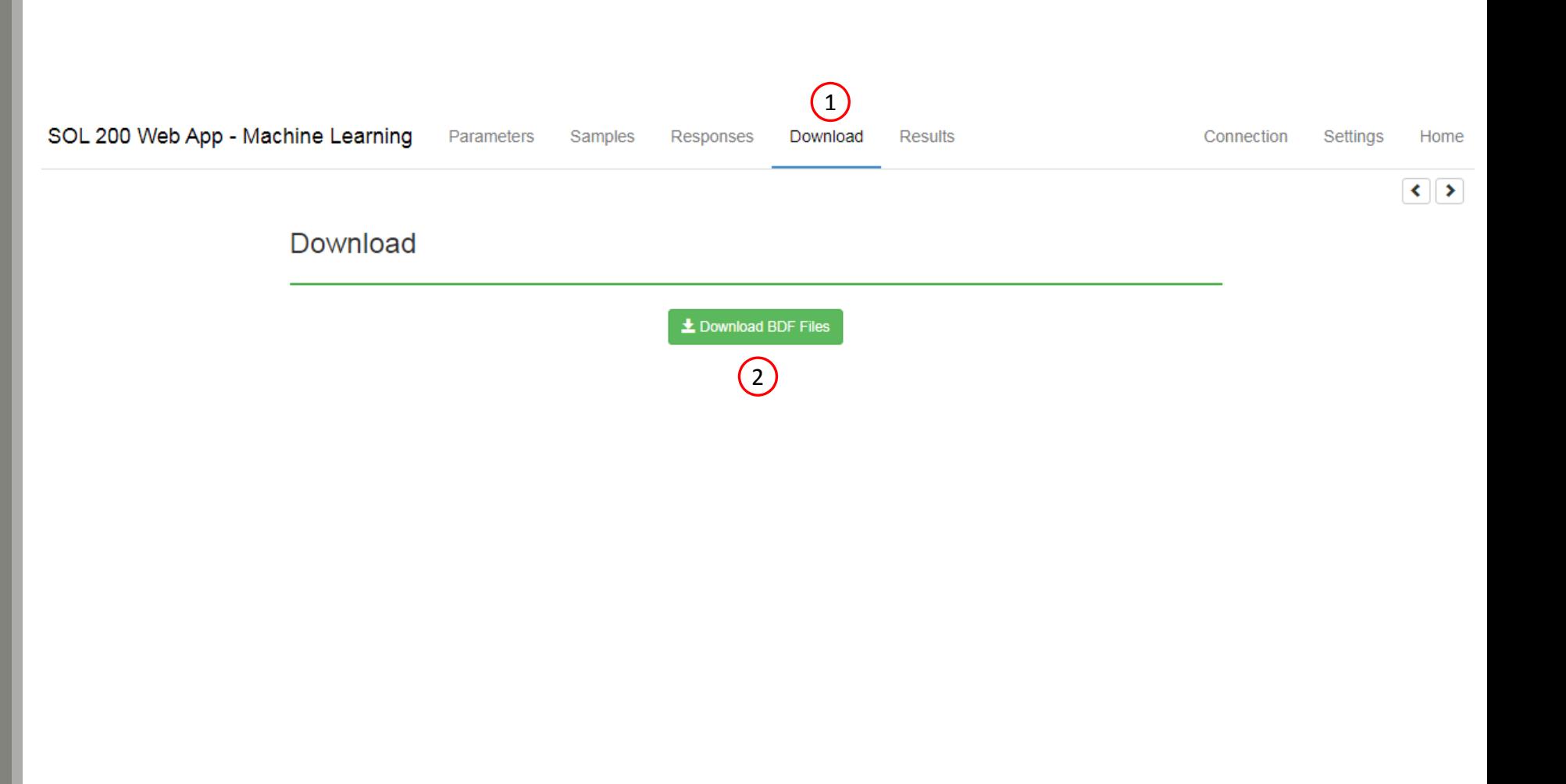

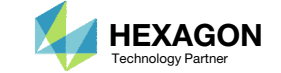

### Start MSC Nastran

- 1. A new .zip file has been downloaded
- 2. Right click on the file
- 3. Click Extract All
- 4. Click Extract on the following window
- Always extract the contents of the ZIP file to <sup>a</sup> new, empty folder.

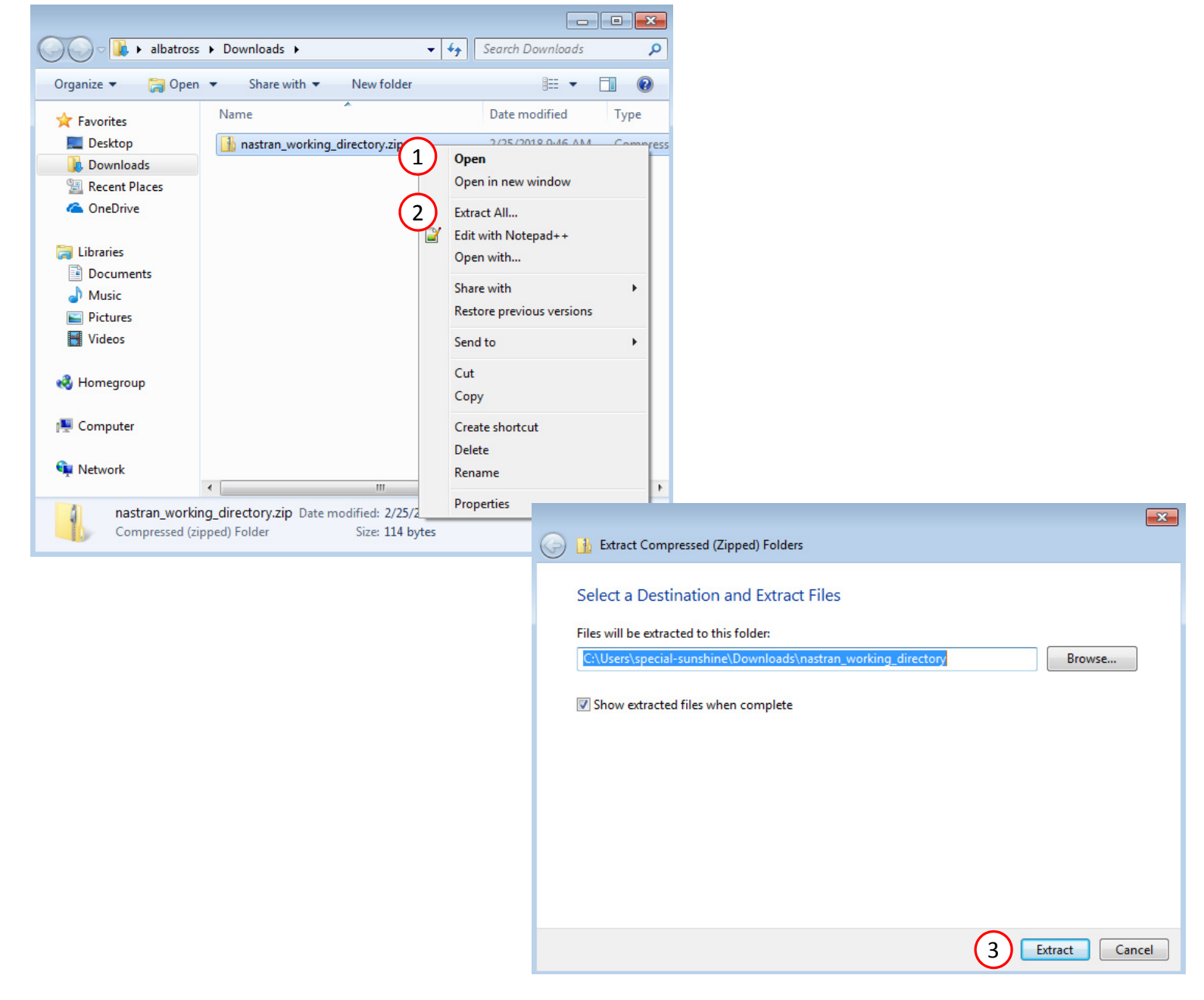

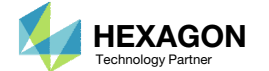

### Start MSC Nastran

- 1. Inside of the new folder, double click on Start Desktop App
- Click Open, Run or Allow Access on any subsequent windows
- MSC Nastran will now start
- One can run the Nastran job on <sup>a</sup> remote machine as follows:

1) Copy the BDF files and the INCLUDE files to a remote machine. 2) Run the MSC Nastran job on the remote machine. 3) After completion, copy the BDF, F06, LOG, H5 files to the local machine. 4) Click "Start MSC Nastran" to display the results.

#### **Using Linux?**

Follow these instructions: 1) Open Terminal 2) Navigate to the nastran\_working\_directory cd ./nastran\_working\_directory 3) Use this command to start the process ./Start\_MSC\_Nastran.sh

In some instances, execute permission must be granted to the directory. Use this command. This command assumes you are one folder level up.

sudo chmod ‐R u+x ./nastran\_working\_directory

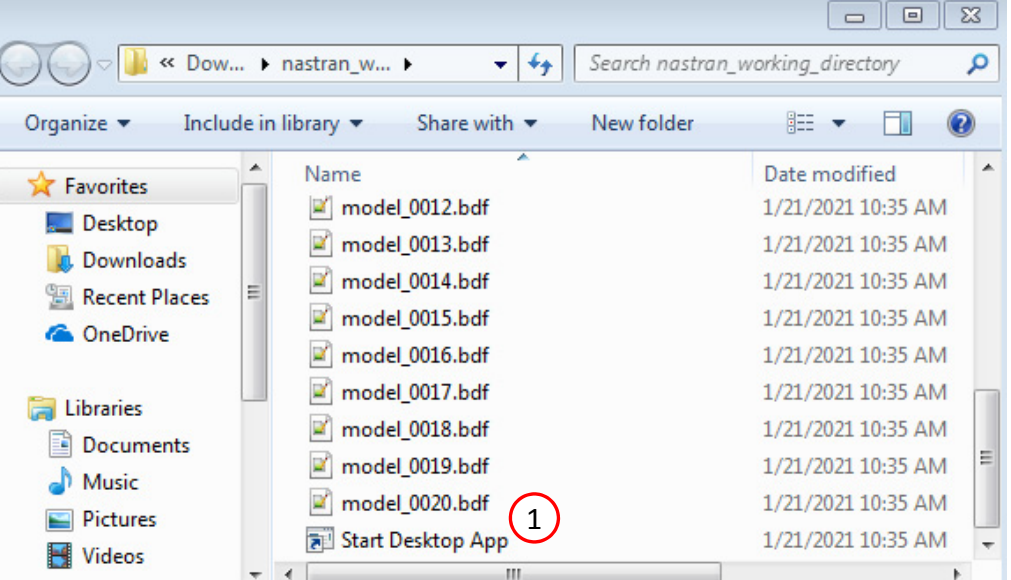

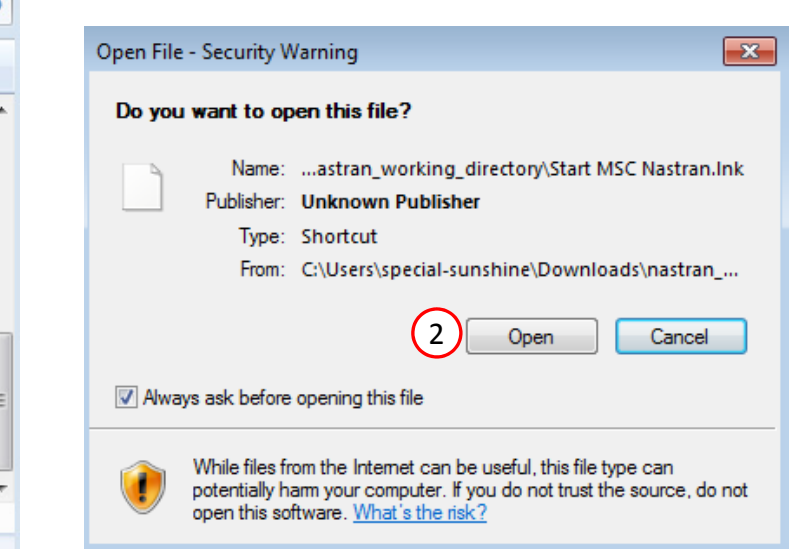

24 items

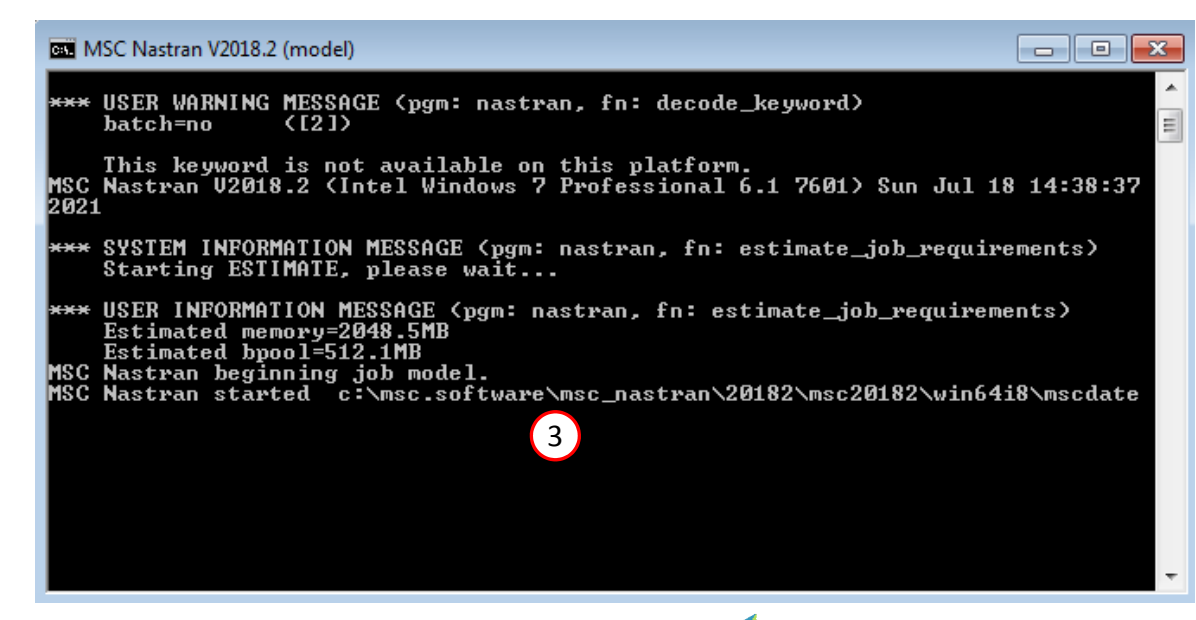

Questions? Email: christian@ the-engineering-lab.com  $\blacksquare$  HEXAGON Technology Partner 27

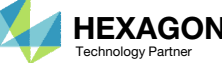

### Status

 While MSC Nastran is running, <sup>a</sup> status page will show the current state of MSC Nastran

#### SOL 200 Web App - Status

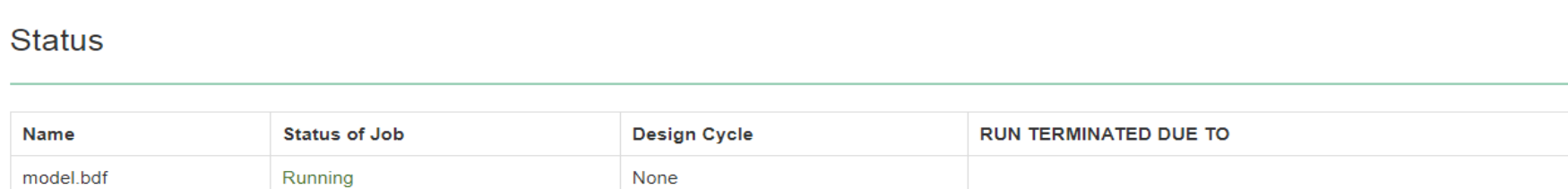

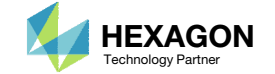

MSC Nastran

**<sup>₩</sup>** Python

## Results

After each MSC Nastran analysis is complete, multiple web apps are automatically opened to display the results.

- 1. Use the tabs to switch between each web app
- 2. A description of each web app is given in the table.

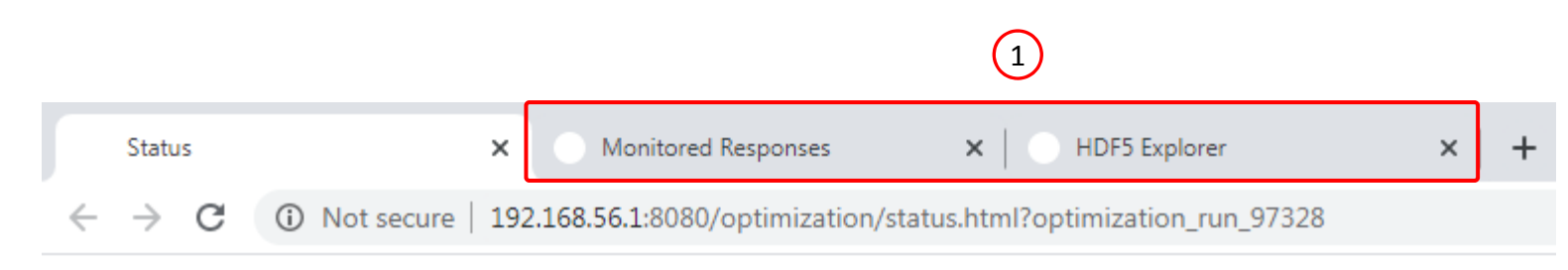

#### Nastran SOL 200 Web App - Status

 $\bigcirc$ 

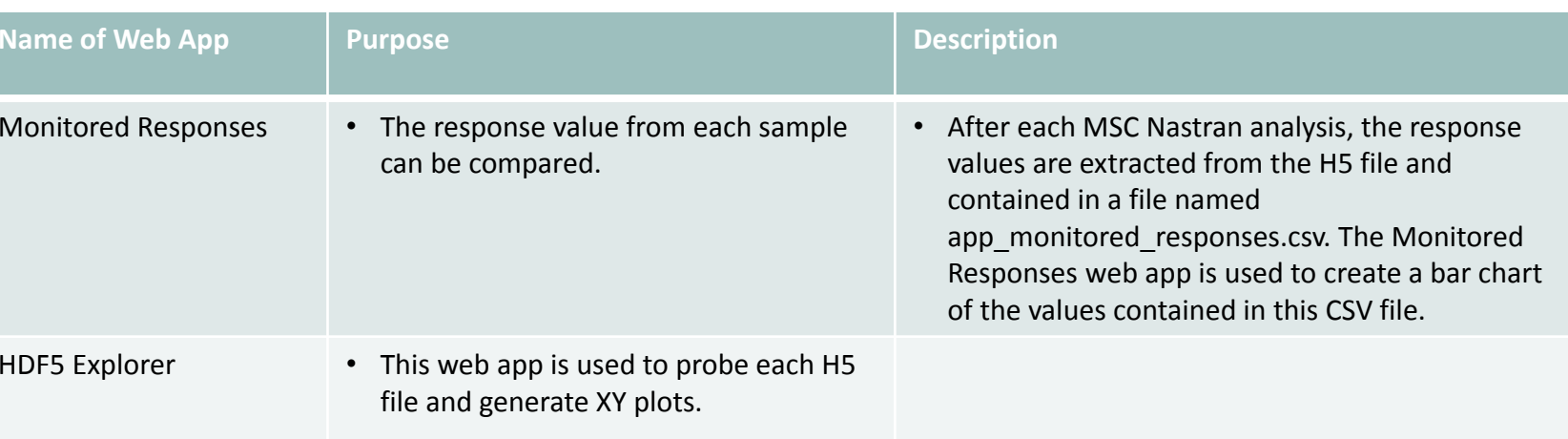

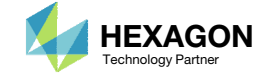

## Difference in Results

- It is likely the results you obtain are different from those shown in this tutorial. The differences can be due to many factors, some of which include:
	- Using Linux or Windows operating systems
	- Using <sup>a</sup> different version of MSC Nastran
- The results show in this tutorial were produced by <sup>a</sup> Windows 7 environment running MSC Nastran 2018. Different environments may produce slightly different results.

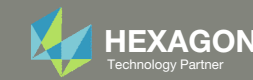

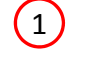

- 1. The Monitored Responses web app is opened
- 2. The r1 response corresponds to the Max Normalized Constraint of the last design cycle, or FINAL design. For this tutorial, the r1 response is reported as "nan" indicating the response is empty. The optimization did not have any design constraints defined, i.e. no DCONSTR entries were defined, so there were no normalized constraints to report and are listed as empty or "nan." The r1 response is not necessary for this tutorial, but was configured so the user is aware of the process to track the Max Normalized Constraint of the last design cycle.
- A. The table titled Monitored Response can be interacted with. Each column in the table contains filters. Once <sup>a</sup> filter is modified, the Bar Chart will instantly update.
- B. Additional functions include the ability to highlight the MAX and MIN bars, download <sup>a</sup> CSV file and reset the filters.

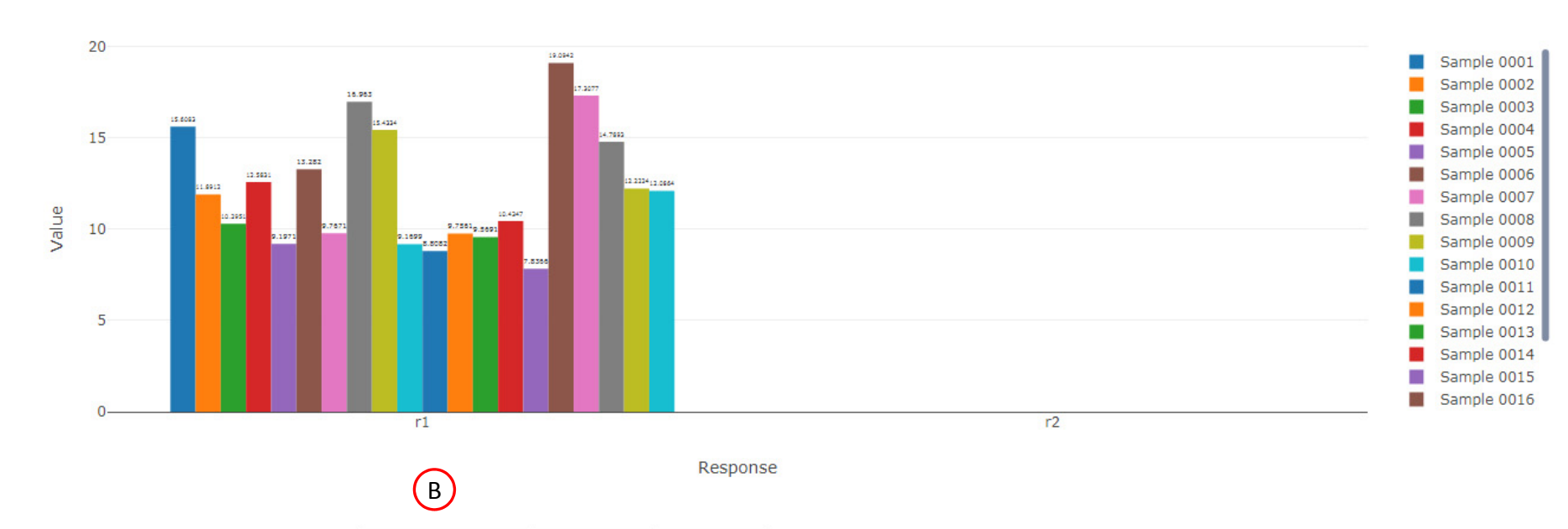

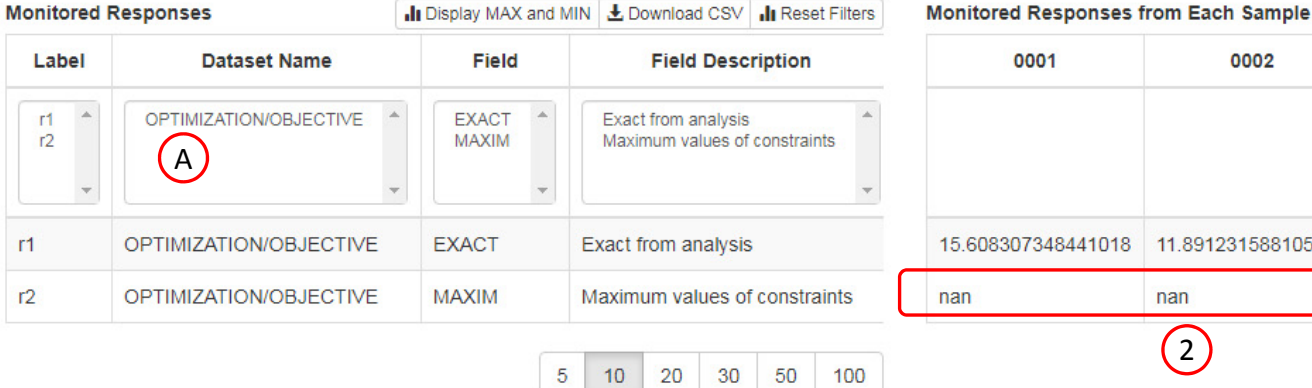

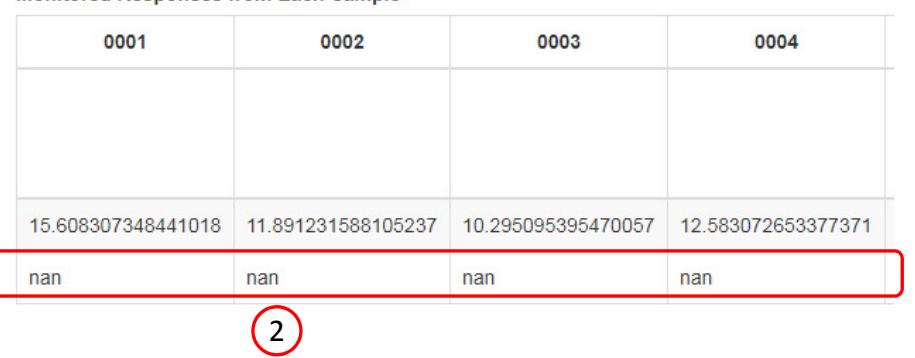

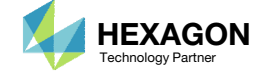

1. In the filters, select only response r1

The range of the vertical axis must be adjusted

- 2. Move the mouse cursor to the top number of the vertical axis
- Single click the number
- 4. A new value can be supplied, type 10.00 press the Enter key
- The range of the vertical axis has now been adjusted to be between 0 and 10
- After inspection, the lowest responses are yielded by samples 0011 and 0015
- A. The table titled Monitored Response can be interacted with. Each column in the table contains filters. Once <sup>a</sup> filter is modified, the Bar Chart will instantly update.
- B. Additional functions include the ability to highlight the MAX and MIN bars, download <sup>a</sup> CSV file and reset the filters.

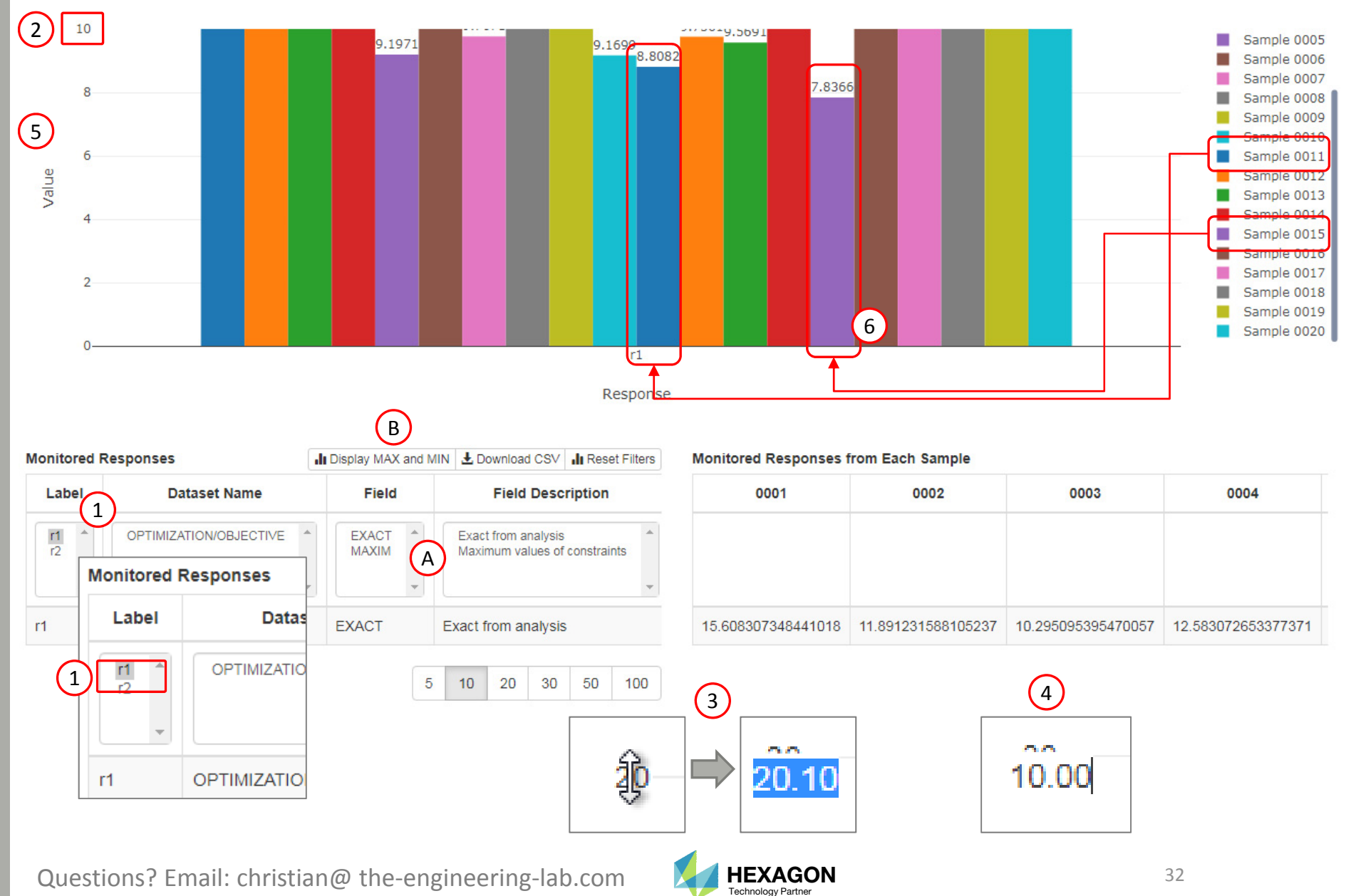

- 1. A new window is opened
- Select all 20 H5 files
- Click Continue
- 4. The HDF5 Explorer is automatically opened.

2

 $\left(1\right)$ 

MSC Nastran SOL 200 Web App Alert

1) Select a file 2) Select similar files

OK - nk098.h5

click Skip to ignore this step

el\_0011.h5  $del$  0012.h5 odel 0013.h5 odel 0014.h5 odel 0015.h5

odel 0016.h5

odel 0017.h5 nodel 0018.h5

nodel\_0019.h5

del 0020.h5

Click the indicate image

The HDF5 Explorer is broken into sections.

- Acquire Dataset Specific datasets from the H5 file can be extracted in this section.
- •• Plots Browser – Use this section to navigate every plot created.
- • Combine Plots – This section allows you to combine multiple plots. For example, you can create Load vs. Displacement plots in this section.
- • Last Plot Added – The Acquire Dataset section has <sup>a</sup> button titled "Create Plot." This button, when clicked, creates <sup>a</sup> new plot. When the link "Last Plot Added" is clicked, the new plot is displayed.

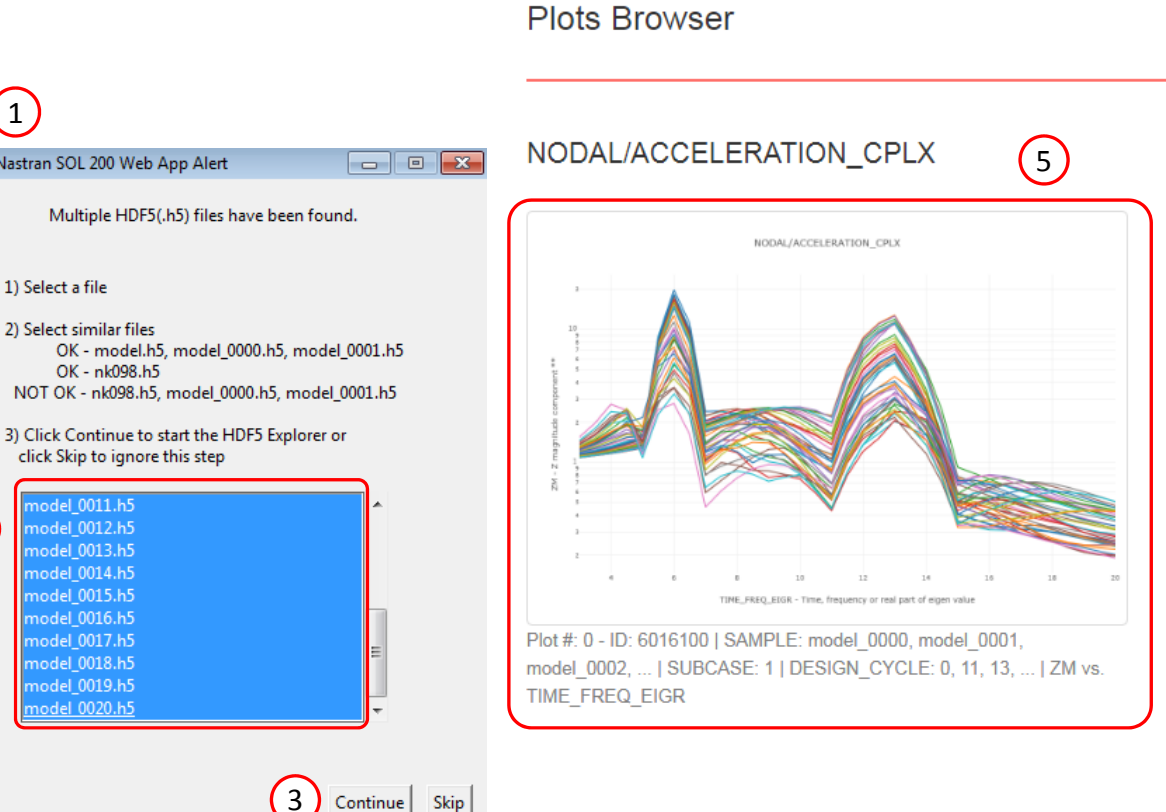

SOL 200 Web App - HDF5 Explorer

4

**Acquire Dataset** 

**Plots Browser** 

**Combine Plots** 

**Last Plot Added** 

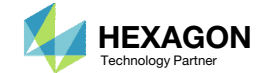

- 1. An Acceleration vs Frequency plot is displayed, but displays the INITIAL and FINAL results of each sample
- Click + View Filters and Plotted Values

 $\boxed{\bullet}$  x

#### PIOt - NODAL/ACCELERATION CPLX - Plot#.0 - ID: 6016100 | SAMPLE: model\_0001, model\_0002, model\_0003, ... | SUBCASE: 1 | DESIGN\_CYCLE: 0, 9, 11, ... | ZM vs. TIME\_FREQ\_EIGR

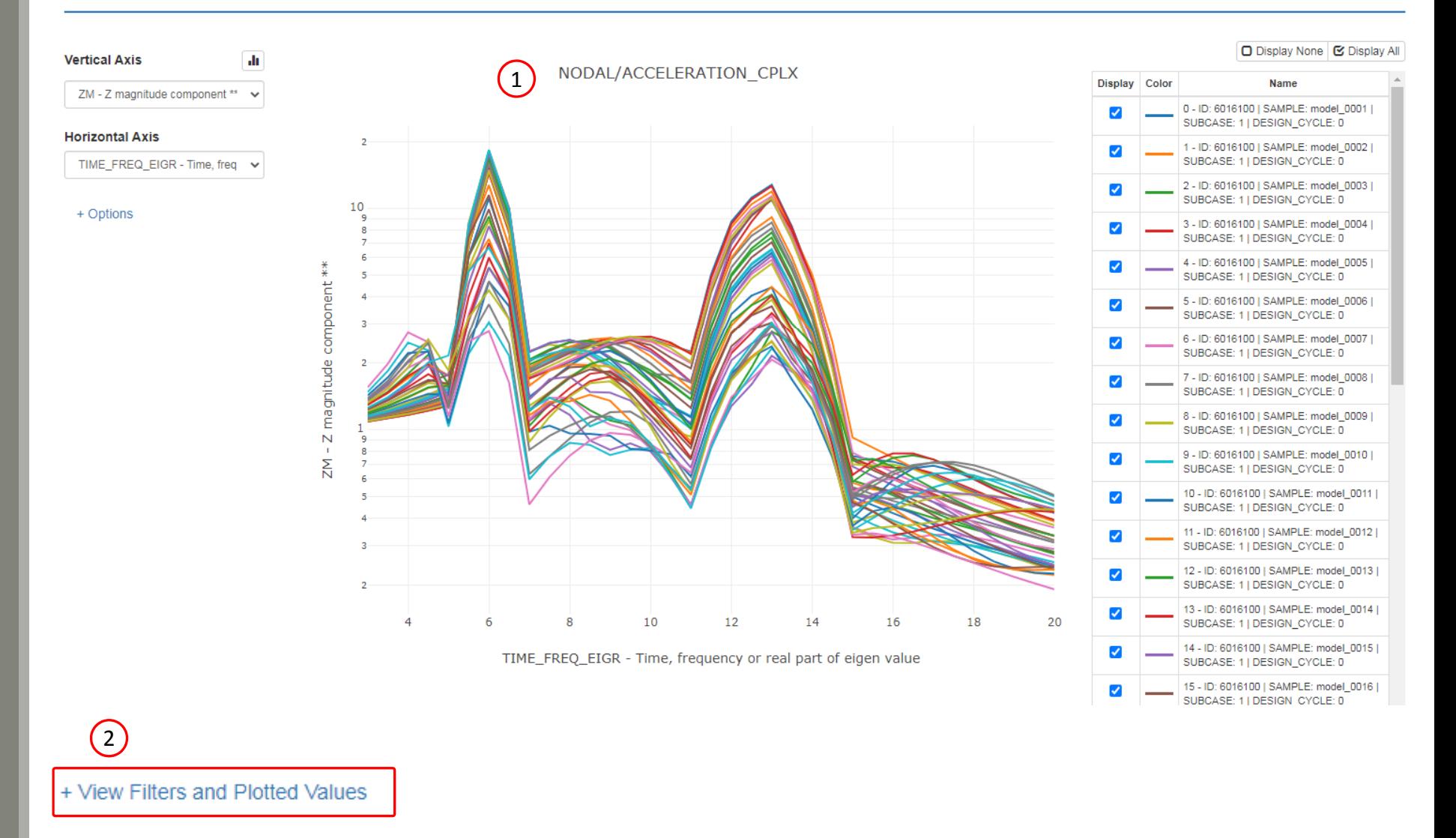

Questions? Email: christian@ the-engineering-lab.com  $\blacksquare$  HEXAGON Technology Partner 34

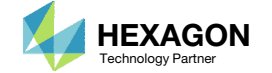

#### + View Filters and Plotted Values

## Review Results

Previously, samples 0011 and 0015 have been identified for further study

- 1. Use the SAMPLE filter and only select the following samples (Hold down the CTRL key on the keyboard to select multiple options):
	- model\_0011
	- model\_0015

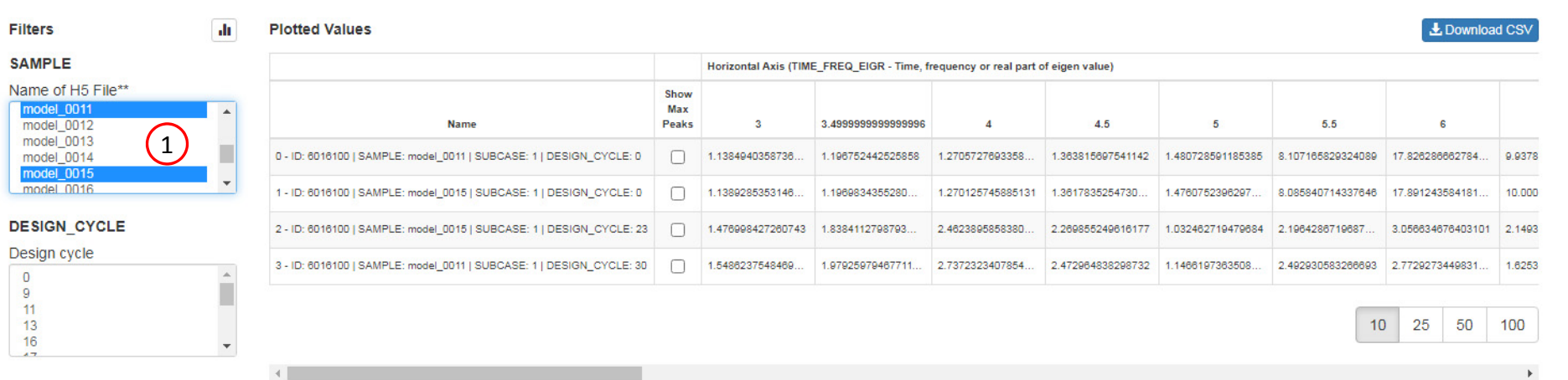

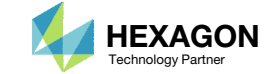

- 1. After the SAMPLE is modified, the plot now shows data for only samples 0011 and 0015
- Click + Options
- Set Vertical Axis Format as Linear
- Un‐check the indicated checkboxes
- 5. The 3<sup>rd</sup> trace (The FINAL result of sample 0015) is shown to have the smallest max peak between samples 0011 and 0015
- On this slide, the following is plotted:
	- The FINAL results from samples
		- 0011
		- 0015

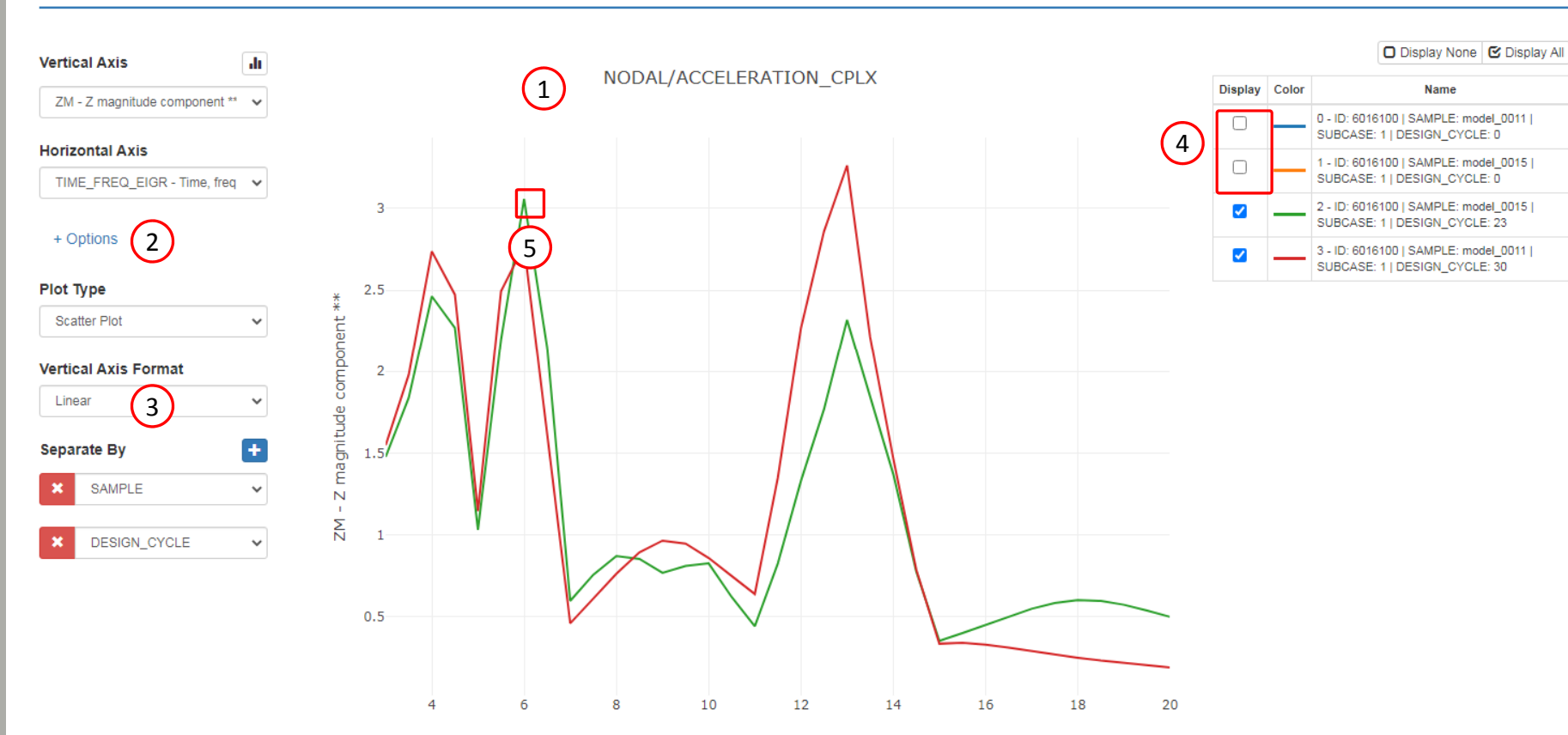

TIME\_FREQ\_EIGR - Time, frequency or real part of eigen value

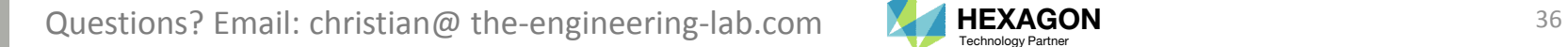

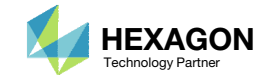

 $\bullet$   $x$ 

#### PIOt - NODAL/ACCELERATION\_CPLX - PIOt#: 0 - ID: 6016100 | SAMPLE: model\_0011, model\_0015 | SUBCASE: 1 | DESIGN\_CYCLE: 0, 23, 30 | ZM vs. TIME\_FREQ\_EIGR

SOL 200 Web App - HDF5 Explorer Acquire Dataset Plots Browser Combine Plots Last Plot Added

- 1. Click Acquire Dataset
- 2. Select OPTIMIZATION/OBJECTIVE
- 3. Click Create Plot

• This tutorial involved configuring multiple samples, each sample is configured for SOL 200. The objective histories for 3 samples will be displayed in the following pages.

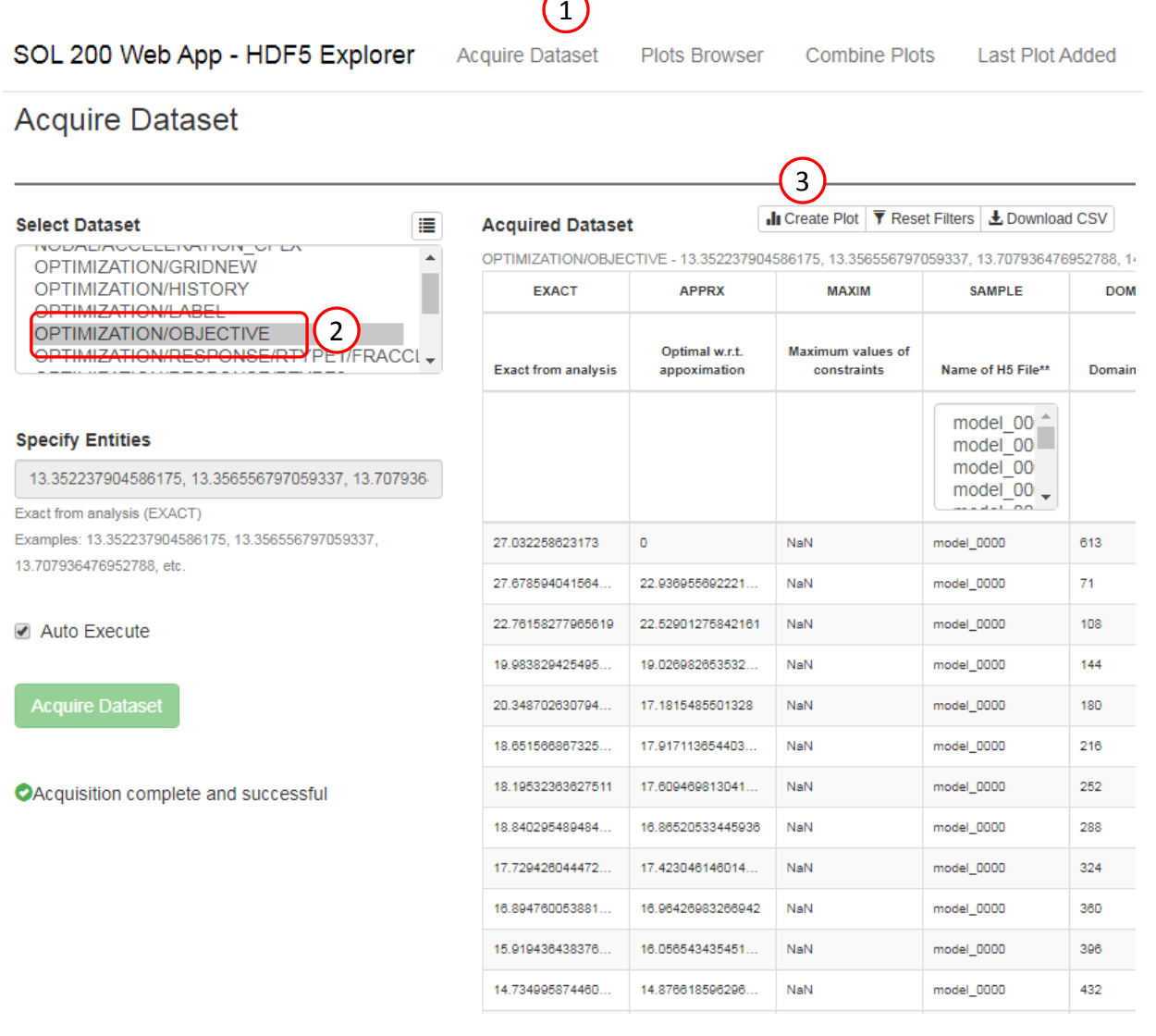

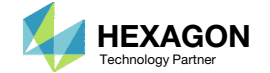

- Click Last Plot Added
- Click + View Filters and Plotted Values
- 3. Similar to before, for the SAMPLE filter select only samples:
	- model\_0011
	- model\_0015
- The objective histories for each local optimization is displayed

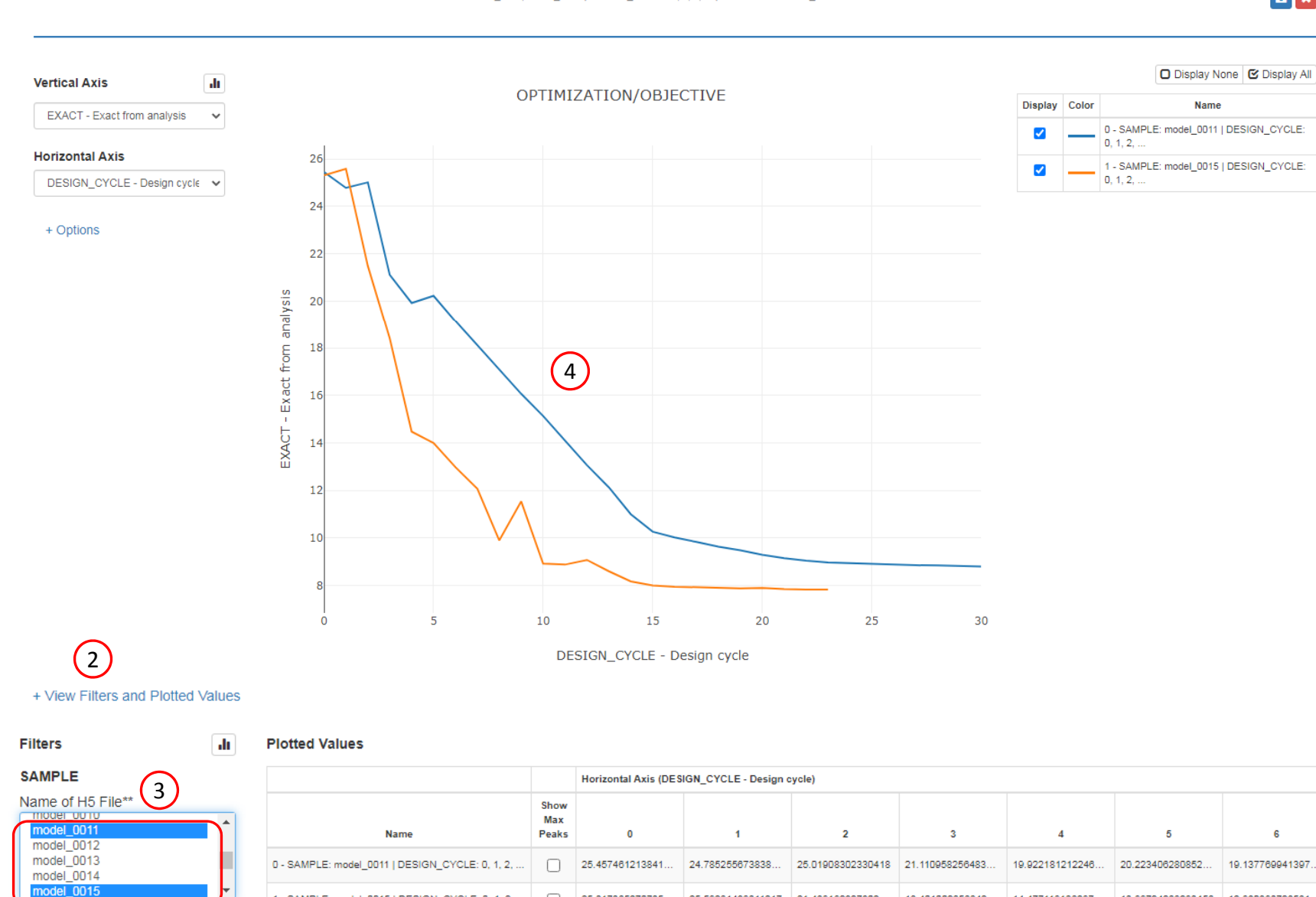

1

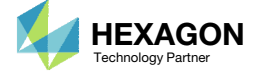

18.401002656642...

14.477119166297.

25.317365270735... 25.59261489311217 21.489192827802...

Questions? Email: christian@ the-engineering-lab.com  $\blacksquare$  HEXAGON Technology Partner 38

1 - SAMPLE: model\_0015 | DESIGN\_CYCLE: 0, 1, 2, ...

 $\Box$ 

SOL 200 Web App - HDF5 Explorer Acquire Dataset Plots Browser Combine Plots Last Plot Added

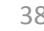

12.980893728581...

13.99724269293456

 $40$ 

 $12$ 

 $\begin{array}{|c|c|}\hline \mathbf{a} & \mathbf{x}\end{array}$ 

End of Tutorial

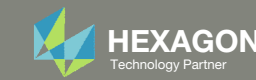

# Appendix

Questions? Email: christian@ the-engineering-lab.com **HEXAGON** And Technology Partners Partners Partners Partners Partners Partners Partners Partners Partners Partners Partners Partners Partners Partners Partners Partners

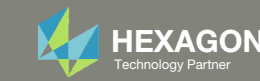

## Appendix Contents

Response Configuration

◦ Monitor the response of the FINAL design cycle (SOL 200 only): Yes, No or blank

Equivalent Global Optimization

How to import and edit previous parameter studies

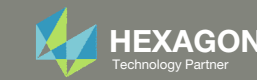

## Monitor the response of the FINAL design cycle (SOL 200 only)

A. When the option is *blank* or set to *No*, the monitored response is that of the design cycle listed. In this example, the response of design cycle 0 is monitored. The value of r1 is 1.0.

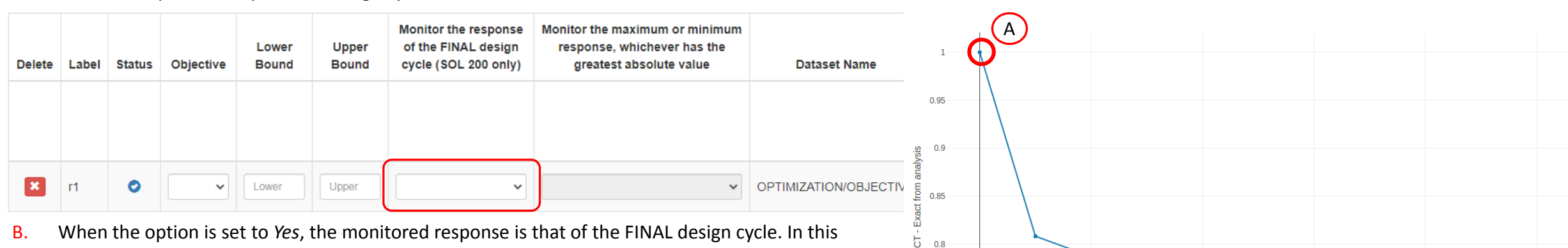

 $0.75 -$ 

 $0.7$ 

example, the response of design cycle 10 is monitored. The value of r1 is .679.

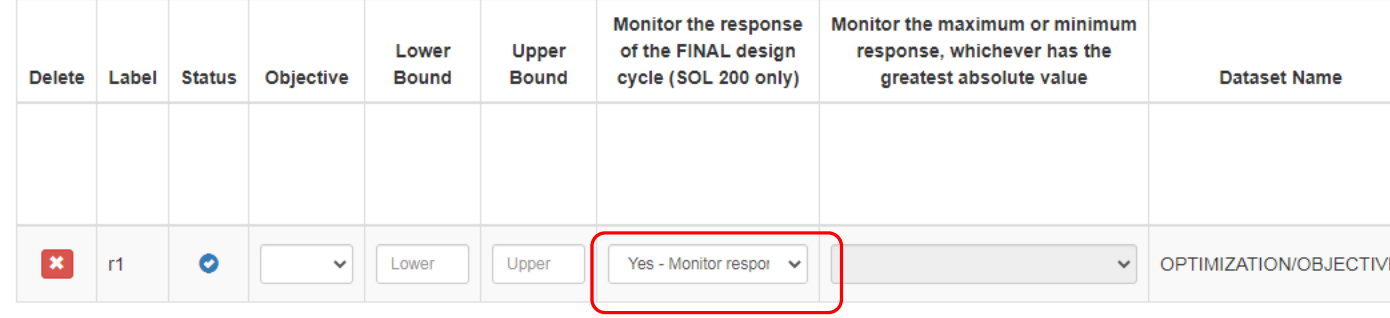

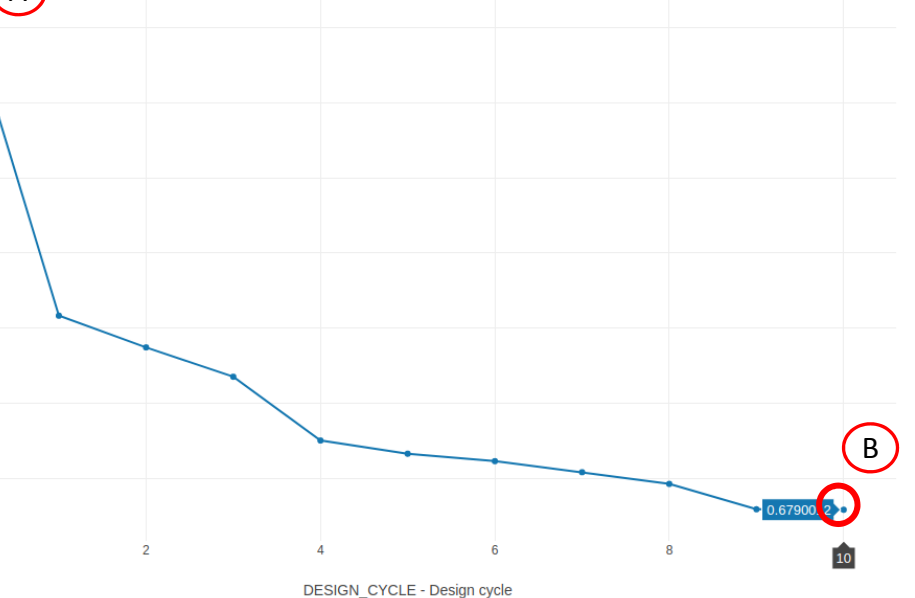

OPTIMIZATION/OBJECTIVE

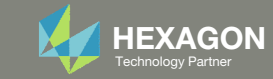

## Monitor the response of the FINAL design cycle (SOL 200 only), Continued

Since the *Monitor the response of the FINAL design cycle (SOL 200 only)* is set to *Yes*, the response r1 takes the value of the last design cycle. The HDF5 Explorer is used to create an XYPLOT of the objective history, and the Monitored Responses web app is used to view the response value that was extracted.

#### Objective History **Monitored Response** r1

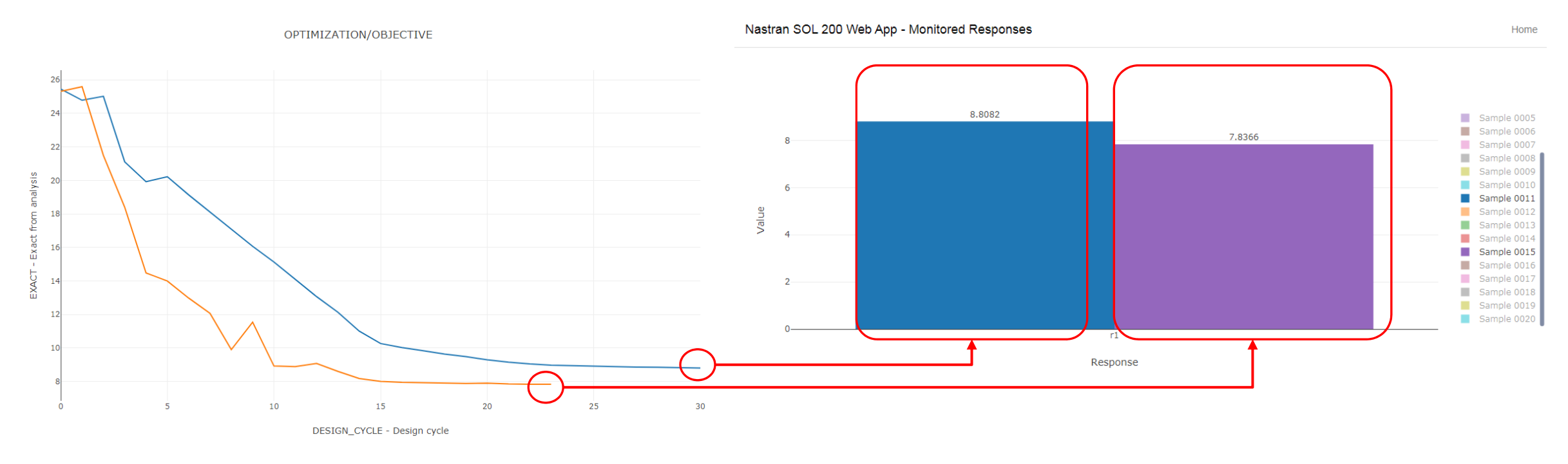

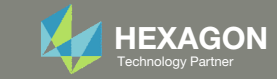

## Equivalent Global Optimization

A Global Optimization is characterized as follows:

- $\degree$  A local optimization is performed at different starting, or initial, values for the variables
- $\,\circ\,$  The best final objective from all the local optimizations it taken as the global optimum.

This tutorial is equivalent to performing <sup>a</sup> global optimization

- The original BDF files are configured to perform <sup>a</sup> local optimization with MSC Nastran SOL 200. The Samples section is used to configure multiple local optimizations at different starting values for the variables.
- The Response section is used to monitor the objective and max normalized constraint from each local optimization

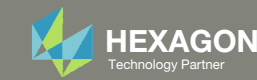

# How to import and edit previous parameter studies

Questions? Email: christian@ the-engineering-lab.com  $H = \frac{1}{2}$  HEXAGON 45

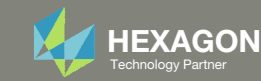

## How to import and edit previous parameter studies

The parameters, samples and responses are contained in the following files

- app.config
- BDF files

These files may be imported back to the Parameter Study web app, and any parameters, samples and responses can be reconfigured

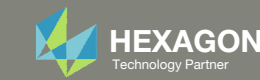

- 1. Return to the window or tab that has the Machine Learning web app opened
- 2. Refresh the web page to start <sup>a</sup> new session

 Refreshing the page is only required when the *Select files* button is disabled.

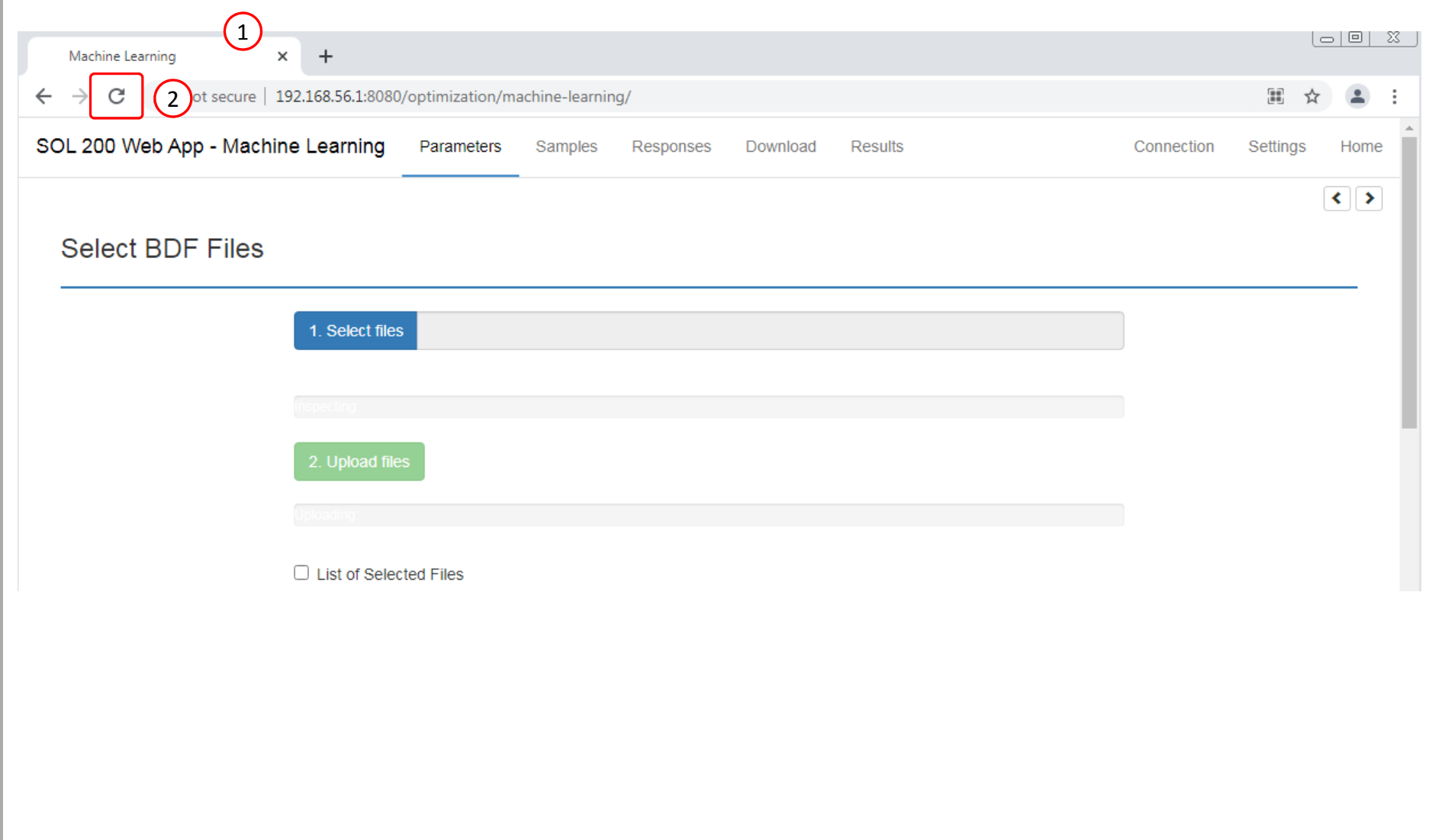

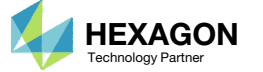

#### Click Select Files

- Navigate to the folder named nastran\_working\_directory
- 3. Select all the BDF files AND the app.config file.
- . **Click Open**

 All imports require the app.config file to be selected.

 $\left| \cdot \right|$ 

#### **Select BDF Files**

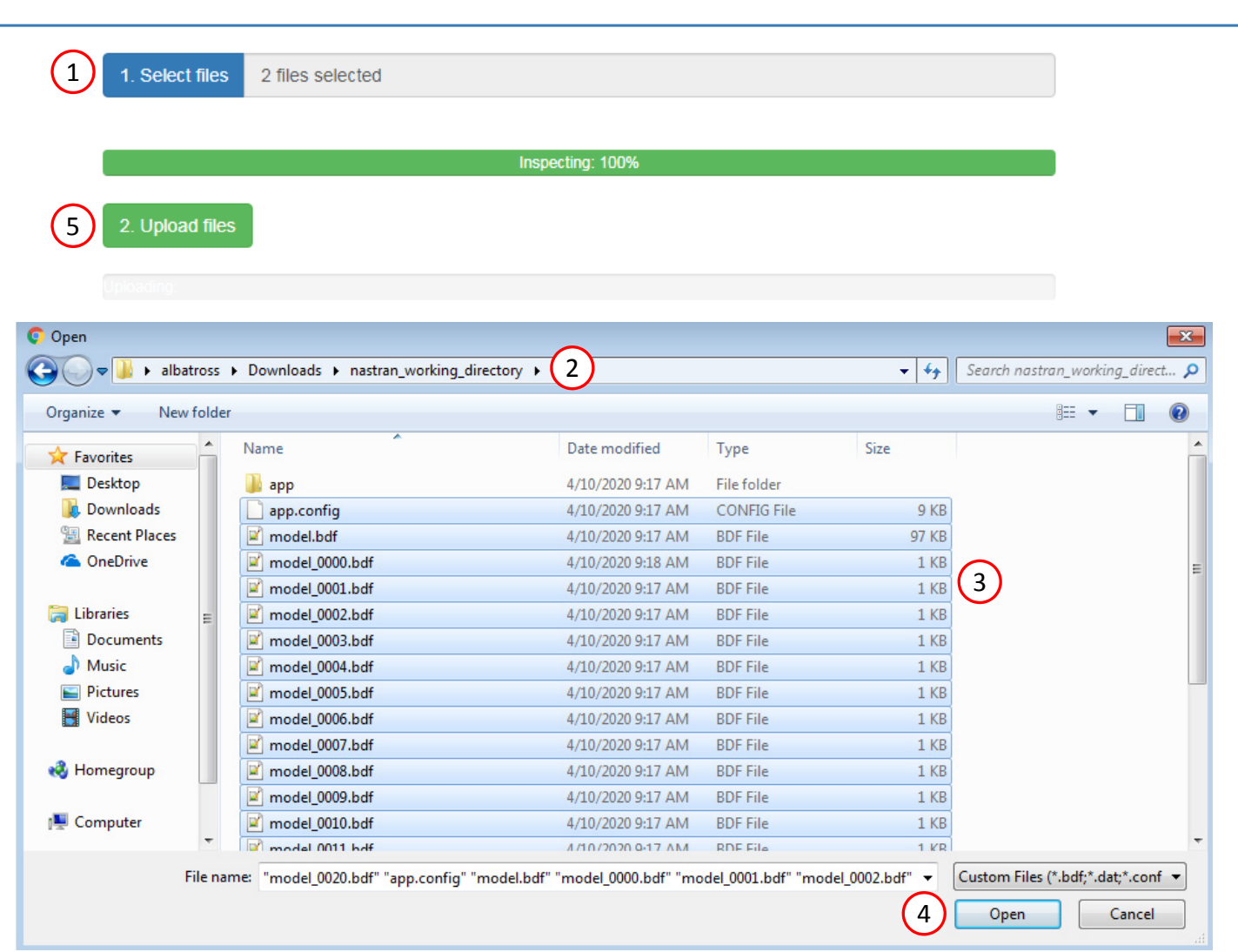

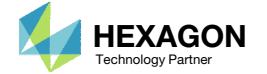

For the Response section, the H5 file will need to be re‐uploaded.

Click Responses

Select the H5 file

Click Upload

 Data from the H5 is loaded and ready to use

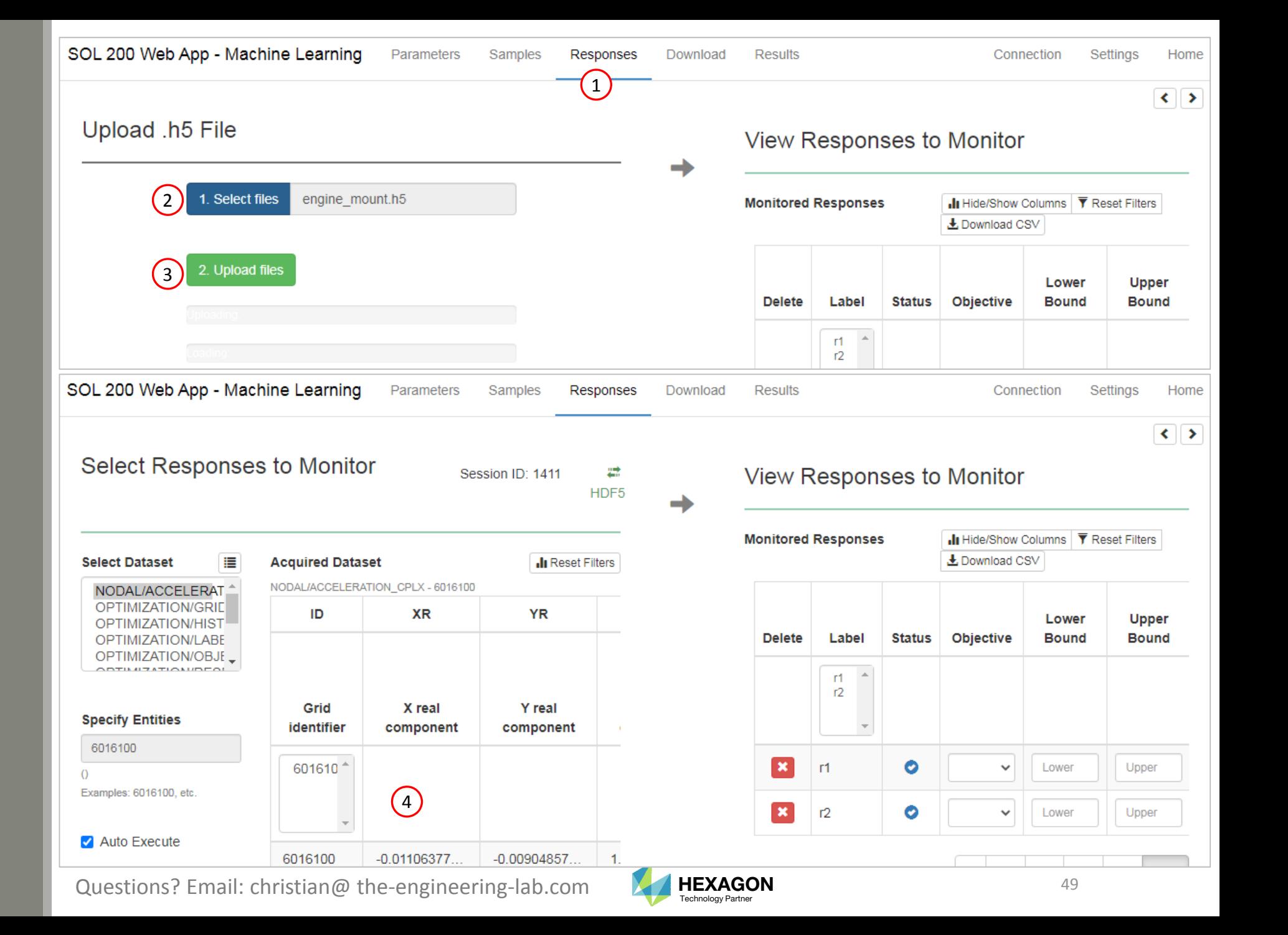

After import, any Parameter, Samples or Responses can be modified.

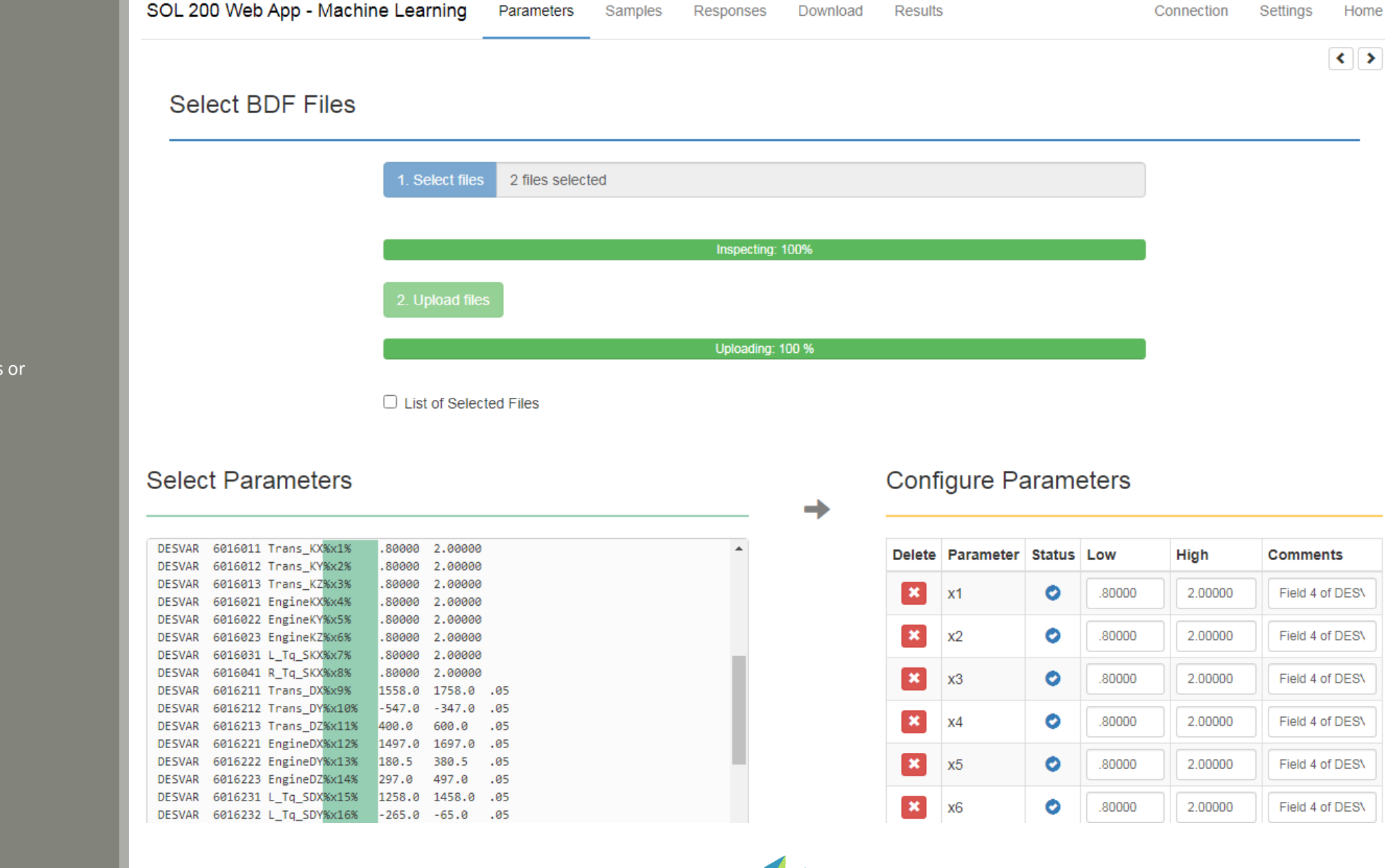

Questions? Email: christian@ the-engineering-lab.com  $\blacksquare$  HEXAGON Technology Partner 50